# **CBS Colegio Bautista Shalom**

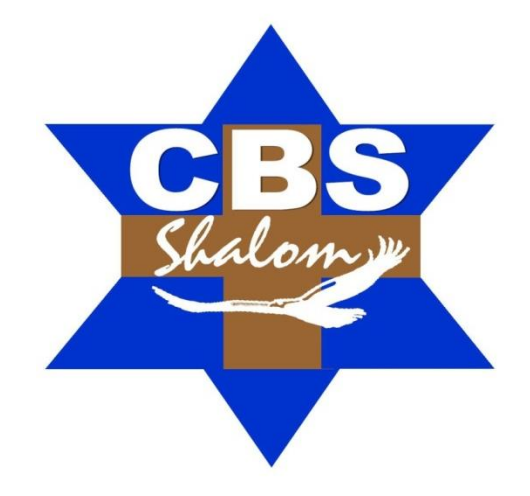

## **Ofimática III Sexto PCOC Segundo Bimestre**

## **RELACIONES**

- BASES DE DATOS RELACIONALES.
- TIPOS DE RELACIONES.
- $\checkmark$  CREAR LA PRIMERA RELACIÓN.
- AÑADIR TABLAS A LA VENTANA RELACIONES.
- QUITAR TABLAS DE LA VENTANA RELACIONES.
- $\checkmark$  MODIFICAR RELACIONES.
- $\checkmark$  ELIMINAR RELACIONES.
- $\checkmark$  LIMPIAR LA VENTANA RELACIONES.
- MOSTRAR RELACIONES DIRECTAS.
- VISUALIZAR TODAS LAS RELACIONES.

## **CONSULTAS**

- $\checkmark$  TIPOS DE CONSULTAS.
- CREAR UNA CONSULTA.
- $\checkmark$  LA VISTA DISENO.
- $\checkmark$  ANADIR CAMPOS.
- DEFINIR CAMPOS CALCULADOS.
- ENCABEZADOS DE COLUMNA.
- CAMBIAR EL ORDEN DE LOS CAMPOS.
- GUARDAR LA CONSULTA.
- EJECUTAR LA CONSULTA.
- MODIFICAR EL DISEÑO DE UNA CONSULTA.
- $\checkmark$  ORDENAR LAS FILAS.
- SELECCIONAR FILAS.
- CONSULTAS CON PARÁMETROS.
- LAS CONSULTAS MULTITABLA.
- COMBINAR TABLAS.
- LA COMPOSICIÓN EXTERNA.

## **FORMULARIOS**

- EL ASISTENTE PARA FORMULARIOS.
- EDITAR DATOS DE UN FORMULARIO.
- LA VISTA DISEÑO DE FORMULARIO.
- $\checkmark$  SUBFORMULARIOS.
- $\checkmark$  TRABAJAR CON CONTROLES.
- ORGANIZAR Y AJUSTAR CONTROLES.

## **LOS INFORMES**

- $\checkmark$  CREAR UN INFORME.
- EL ASISTENTE PARA INFORMES.
- LA VISTA DISEÑO DE INFORME.
- LA VENTANA VISTA PRELIMINAR.

**NOTA:** conforme avances en tu aprendizaje tu catedrático(a) te indicará la actividad o ejercicio a realizar. Sigue sus instrucciones.

## **RELACIONES**

Veremos cómo relacionar tablas y los diferentes tipos de relaciones que pueden existir entre dos tablas de una base de datos. Si no sabes lo que es una relación en bases de datos, te introducimos algunos conceptos básicos para entender las relaciones.

## **BASES DE DATOS RELACIONALES**

Una base de datos relacional permite la utilización simultánea de datos procedentes de más de una tabla. Al hacer uso de las relaciones, se evita la duplicidad de datos, ahorrando memoria y espacio en el disco, aumentando la velocidad de ejecución y facilitando al usuario(a) el trabajo con tablas. Para conseguir una correcta base de datos relacional es imprescindible realizar un estudio previo del diseño de la base de datos. Para poder relacionar tablas entre sí se deberá especificar un campo en común que contenga el mismo valor en las dos tablas y dicho campo será clave principal en una de ellas.

Las tablas se relacionan de dos a dos, donde una de ellas será la tabla principal (de la que parte relación) y la otra será la tabla secundaria (destino de la relación).

## **TIPOS DE RELACIONES**

Se pueden distinguir tres tipos de relaciones:

- **1. Relación Uno a Uno.** Cuando un registro de una tabla sólo puede estar relacionado con un único registro de la otra tabla y viceversa. Por ejemplo: tenemos dos tablas una con los datos de diferentes poblaciones y otra con una lista de alcaldes, una población sólo puede tener un alcalde, y un alcalde lo será únicamente de una población.
- **2. Relación Uno a Varios.** Cuando un registro de una tabla (tabla secundaria) sólo puede estar relacionado con un único registro de la otra tabla (tabla principal) y un registro de la otra tabla (tabla principal) puede tener más de un registro relacionado en la primera tabla (tabla secundaria). Por ejemplo: tenemos dos tablas una con los datos de diferentes poblaciones y otra con los habitantes, una población puede tener más de un habitante, pero un habitante pertenecerá (estará empadronado) en una única población.
- **3. Relación Varios a Varios.** Cuando un registro de una tabla puede estar relacionado con más de un registro de la otra tabla y viceversa. Por ejemplo: tenemos dos tablas una con los datos de clientes y otra con los artículos que se venden en la empresa, un cliente podrá realizar un pedido con varios artículos, y un artículo podrá ser vendido a más de un cliente.

Las relaciones; varios a varios se suelen representar definiendo una tabla intermedia entre las dos tablas. Siguiendo el ejemplo anterior sería definir una tabla líneas de pedido relacionada con clientes y con artículos.

## **CREAR LA PRIMERA RELACIÓN**

Para crear relaciones en Access 2016 deberemos:

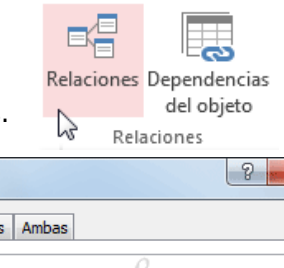

- Pulsar el botón **Relaciones** de la pestaña **Herramientas de base de datos**.
- O bien, desde el botón de **Archivo** > **Información**.

En caso de que tengas una tabla abierta, también encontrarás este botón en:

- La pestaña **Herramientas de tabla** > **Diseño** > grupo **Relaciones**, si estamos en **Vista Diseño**.
- La pestaña **Herramientas de tabla** > **Tabla** > grupo **Relaciones**, si estamos en la **Vista Hoja de datos**.

Aparecerá el cuadro de diálogo **Mostrar tabla** y en él deberemos indicar qué tablas queremos relacionar.

**1.** Seleccionar una de las tablas que pertenecen a la relación haciendo clic sobre ella, aparecerá dicha tabla remarcada. También puedes seleccionar varias a la vez pulsando CTRL.

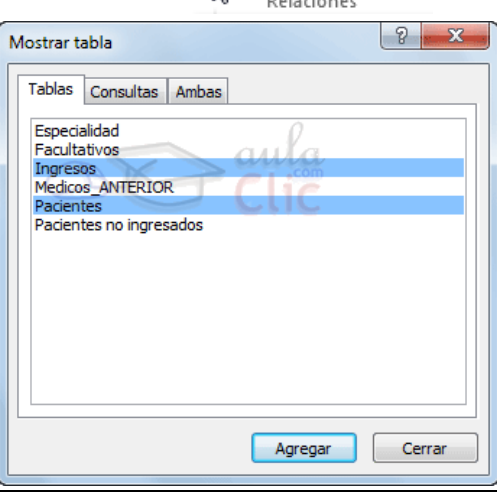

PLAN DIARIO Sexto PCOC – Ofimática III BIMESTRE 2 ¿Cómo un joven llevará una vida honesta? Cumpliendo tus palabras. Salmo 119:9 (LPD)

- **2.** Hacer clic sobre el botón **Agregar**.
- **3.** Repetir los dos pasos anteriores hasta **añadir todas las tablas** sobre las cuales queramos efectuar relaciones.
- **4.** Hacer clic sobre el botón **Cerrar**.

Ahora aparecerá la ventana **Relaciones** con las tablas añadidas en el paso anterior.

Para crear la relación:

- **1.** Ir sobre el campo de relación de la tabla principal (en nuestro caso *Codigo Paciente* de la tabla *Pacientes*).
- **2.** Pulsar el botón izquierdo del ratón y manteniéndolo pulsado arrastrar hasta el campo *Codigo Paciente* de la tabla secundaria (*Ingresos*).
- **3.** Soltar el botón del ratón.

Aparecerá el cuadro de diálogo **Modificar relaciones**, (la imagen derecha).

En la parte superior deben estar los nombres de las dos tablas relacionadas (*Pacientes* e *Ingresos*) y debajo de éstos el nombre de los campos de relación *(Código Paciente* y *Codigo Paciente*).

**iAtención!** La información de ambos campos se debe corresponder, por lo tanto, han de ser del mismo tipo de datos. No puedes relacionar, por ejemplo, una fecha de nacimiento con un apellido. En cambio, no es necesario que el nombre del campo sea el mismo.

Observa en la parte inferior el **Tipo de relación** que se

asignará dependiendo de las características de los campos de relación (en nuestro caso *uno a varios* porque un mismo paciente puede ingresar en la clínica más de una vez).

Activar el recuadro **Exigir integridad referencial** haciendo clic sobre éste.

Si se desea, se puede activar las casillas **Actualizar en cascada los campos relacionados** y **Eliminar en cascada los registros relacionados**.

A continuación, un **AVANZADO** de lo que es **integridad referencial** y **operaciones en cascada.**

La **integridad referencial** es un sistema de **reglas** que utiliza Access 2016 para **asegurarse que las relaciones entre registros de tablas relacionadas son válidas** y que no se borren o cambien datos relacionados de forma accidental.

Al exigir integridad referencial en una relación le estamos diciendo a Access 2016 que **no nos deje introducir datos en la tabla secundaria si previamente no se ha introducido el registro relacionado en la tabla principal**.

Por ejemplo: Tenemos una tabla de habitantes y una tabla de poblaciones, en la tabla *Habitantes* tengo un campo *Poblacion* que me indica en qué población vive el habitante, las dos tablas deberían estar relacionadas por el campo *Poblacion*, en esta relación de tipo uno a varios la tabla *Poblaciones* es la **tabla principal** y la tabla *Habitantes* la **secundaria** (una población tiene varios habitantes). Si marcamos la casilla **Integridad Referencial**, no nos dejará asignar a un habitante una población que no exista en la tabla *Poblaciones*.

La integridad referencial dispone de dos acciones asociadas:

**1. Actualizar en cascada los campos relacionados:** hace que cuando se cambie el valor del campo de la tabla principal, automáticamente cambiarán los valores de sus registros relacionados en la tabla secundaria. Por ejemplo: Si cambiamos el nombre de la población *Onteniente* por *Ontinyent* en la

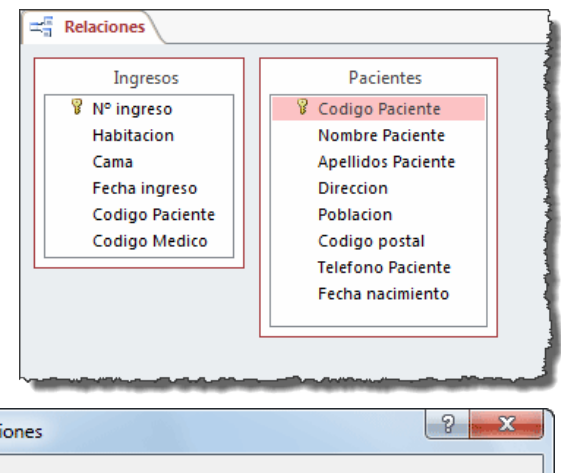

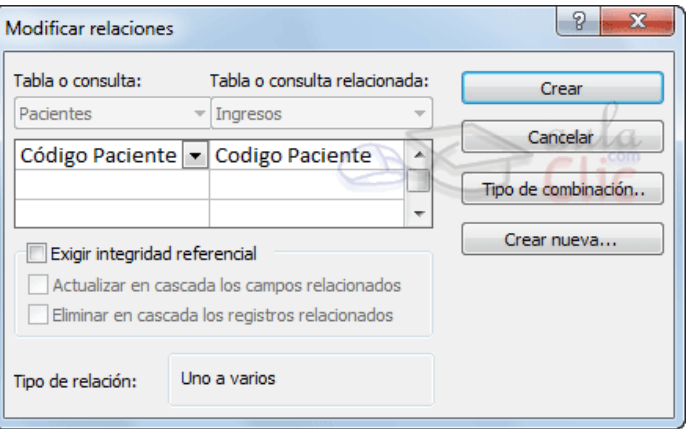

tabla *Poblaciones*, automáticamente en la tabla *Habitantes*, todos los habitantes de *Onteniente* se cambiarán a *Ontinyent*.

**2. Eliminar en cascada los registros relacionados:** cuando se elimina un registro de la tabla principal se borrarán también los registros relacionados en la tabla secundaria. Por ejemplo: Si borramos la población *Onteniente* en la tabla *Poblaciones*, automáticamente todos los habitantes de *Onteniente* se borrarán de la tabla de *Habitantes*.

Si no marcamos ninguna de las opciones no nos dejará ni cambiar el nombre de una población ni eliminar una población si ésta tiene habitantes asignados.

Para terminar, hacer clic sobre el botón **Crear**.

Se creará la relación y ésta aparecerá en la ventana **Relaciones**.

## **AÑADIR TABLAS A LA VENTANA RELACIONES**

Si ya hemos creado una relación y queremos crear otra, pero no se dispone de la tabla en la ventana **Relaciones** debemos **añadir la tabla a la ventana**:

- Primero nos situamos en la ventana **Relaciones** haciendo clic en el botón **Relaciones** en la pestaña **Herramientas de base de datos**.
- Para añadir la tabla hacer clic sobre el botón **Mostrar tabla** en la pestaña **Diseño**.
- Aparecerá el cuadro de diálogo **Mostrar tablas** estudiado en el apartado anterior.
	- Añadir las tablas necesarias.
	- Cerrar el cuadro de diálogo.

## **QUITAR TABLAS DE LA VENTANA RELACIONES**

## Si queremos **eliminar una tabla de la ventana Relaciones:**

Primero nos situamos en la ventana **Relaciones** haciendo clic en el botón **Relaciones** en la pestaña **Herramientas de base de datos**.

Después podemos elegir entre:

- Hacer clic con el botón derecho sobre la tabla y elegir la opción **Ocultar tabla** del menú contextual que aparecerá,
- Bien, hacer clic sobre la tabla para seleccionarla y hacer clic en el botón **Ocultar tabla** en la pestaña **Diseño**.

## **MODIFICAR RELACIONES**

Para **modificar relaciones** ya creadas:

- Posicionarse en la ventana **Relaciones** y elegir entre estas dos formas:
	- Hacer clic con el botón derecho sobre la línea que representa la relación a modificar y elegir la opción **Modificar relación...** del menú contextual que aparecerá,

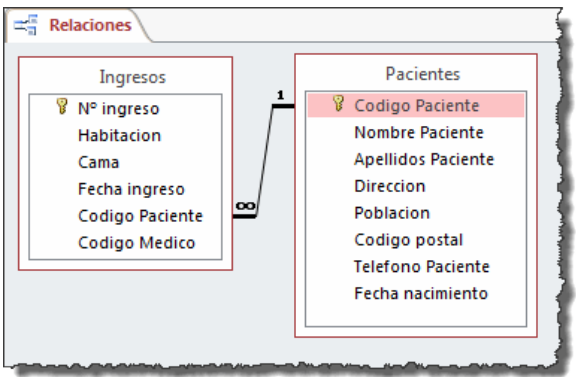

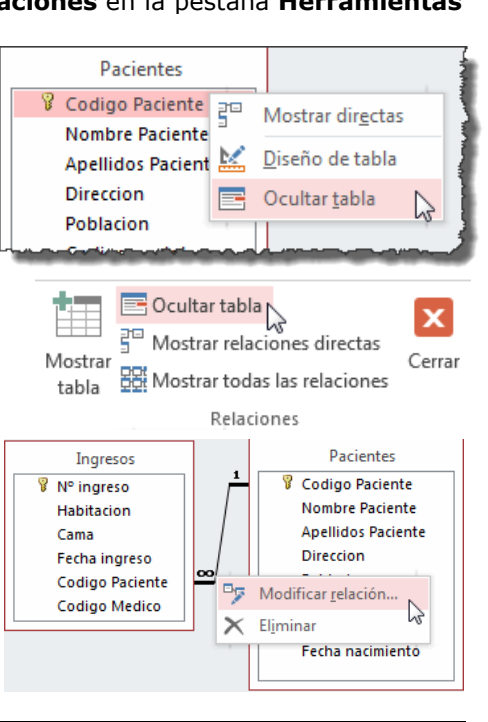

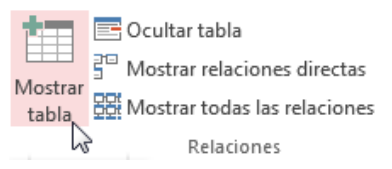

 O bien, hacer clic sobre la relación a modificar y hacer clic en el botón **Modificar relaciones** que encontrarás en la pestaña **Diseño** de la **banda de opciones**.

Se abrirá el cuadro de diálogo **Modificar relaciones** estudiado anteriormente.

- $\checkmark$  Realizar los cambios deseados.
- Hacer clic sobre el botón **Aceptar**.

## **ELIMINAR RELACIONES**

Si lo que queremos es **borrar la relación** podemos:

- Hacer clic con el botón derecho sobre la relación a borrar y elegir la opción **Eliminar** del menú contextual,
- bien, hacer clic con el botón izquierdo sobre la relación, la relación quedará seleccionada, y a continuación pulsar la tecla **DEL** o **SUPR.**

La relación queda eliminada de la ventana y de la base de datos.

## **LIMPIAR LA VENTANA RELACIONES**

Cuando nuestra base de datos contiene muchas tablas y muchas relaciones, la ventana **Relaciones** puede llegar a ser tan compleja que sea difícil interpretarla. Podemos salvar esta dificultad limpiando la ventana y visualizando en ella únicamente las tablas que nos interesen y sus relaciones. Para ello utilizaremos la opción **Borrar diseño** y **Mostrar relaciones directas** que describiremos a continuación.

Para **limpiar la ventana Relaciones** haz clic en el botón **Borrar diseño** en la pestaña **Diseño**:

- Desaparecerán todas las tablas y todas las relaciones de la ventana **Relaciones**.
- $\checkmark$  Desaparecen las relaciones de la ventana, pero siguen existiendo en la base de datos, únicamente hemos limpiado la ventana.

A partir de ese momento podemos ir añadiendo a la ventana las tablas que nos interesan (con la opción **Mostar tabla** estudiada anteriormente) y las relaciones definidas con esas tablas con la opción **Mostrar directas** que explicaremos a continuación.

## **MOSTRAR RELACIONES DIRECTAS**

Esta opción nos permite visualizar en la ventana **Relaciones** todas las relaciones basadas en una tabla determinada para ello:

Posicionarse en la ventana **Relaciones** y elegir entre:

- Hacer clic con el botón derecho sobre la tabla y elegir la opción **Mostrar directas** del menú contextual que aparecerá,
- O bien, hacer clic sobre la tabla para seleccionarla y hacer clic en el botón **Mostrar relaciones directas** en la pestaña **Diseño**.

Aparecerán todas las relaciones asociadas a la tabla y todas las tablas que intervienen en estas relaciones.

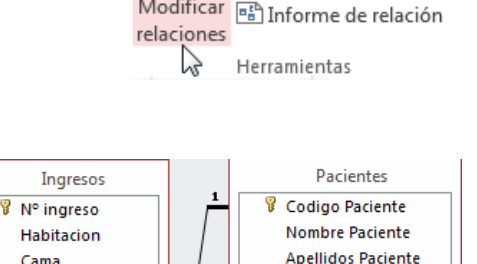

 $\times$  Eliminar

Modificar

Fecha ingreso

Codigo Paciente Codigo Medico

 $\times$  Borrar diseño

**Production** 

 $\frac{1}{1}$  eletono Paciente Fecha nacimiento

<sup>四</sup>罗 Modificar relación...

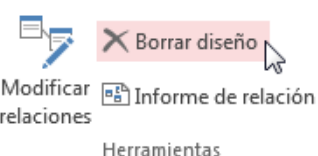

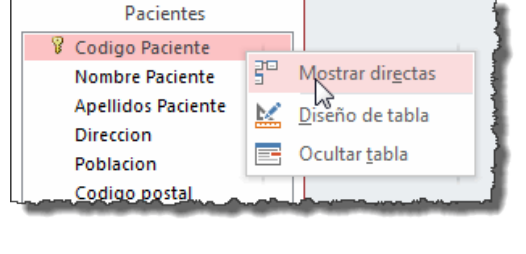

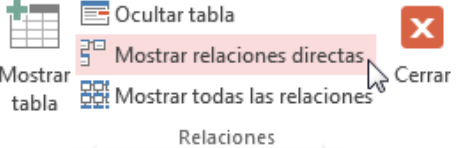

## **VISUALIZAR TODAS LAS RELACIONES**

Si queremos visualizar en la ventana **Relaciones** todas las relaciones:

Posicionarse en la ventana **Relaciones** y elegir entre:

- Hacer clic con el botón derecho sobre el fondo de la ventana y elegir la opción **Mostrar todo** del menú contextual que aparecerá,
- pulsar el botón **Mostrar todas las relaciones** en la pestaña **Diseño**.

Aparecerán todas las relaciones existentes en la base de datos y las tablas asociadas.

## **CONSULTAS**

## **TIPOS DE CONSULTAS**

Las **consultas** son los objetos de una base de datos que **permiten recuperar datos de una tabla, modificarlos e incluso almacenar el resultado en otra tabla**.

Existen varios tipos de consultas:

- **1. Consultas de selección.** Son las consultas que extraen o nos muestran datos. Muestran aquellos datos de una tabla que cumplen los criterios especificados. Una vez obtenido el resultado podremos consultar los datos para modificarlos (esto se podrá hacer o no según la consulta). Una consulta de selección genera una tabla lógica (se llama lógica porque no está físicamente en el disco duro sino en la memoria del ordenador y cada vez que se abre se vuelve a calcular).
- **2. Consultas de acción.** Son consultas que realizan cambios a los registros. Existen varios tipos de consultas de acción, de eliminación, de actualización, de datos anexados y de creación de tablas. Las veremos más adelante.
- **3. Consultas específicas de SQL.** Son consultas que no se pueden definir desde la cuadrícula QBE de Access sino que se tienen que definir directamente en SQL, como por ejemplo las de **Unión**. Estas consultas no se estudiarán en este curso ya que para definirlas hay que saber SQL, cosa que no es objeto de este curso.

## **CREAR UNA CONSULTA**

Para **crear una consulta**, seguir los siguientes pasos:

- **1.** Abrir la base de datos donde se encuentra la consulta a crear.
- **2.** Hacer clic en el botón **Diseño de Consulta** en la pestaña **Crear**:
	- También tenemos la posibilidad de utilizar el **Asistente para consultas** que puedes ver en la imagen anterior para crear consultas con un poco de ayuda.

Si haces clic en el botón **Asistente para consultas** aparecerá el siguiente cuadro de diálogo:

- El **Asistente para consultas sencillas** crea una consulta de selección sencilla como definimos en el apartado anterior.
- Los **otros asistentes** nos permiten generar tipos especiales de consulta que veremos más adelante.
- Nosotros explicaremos detenidamente la opción **Diseño de consulta** que te permitirá crear cualquiera de las anteriores por ti mismo.

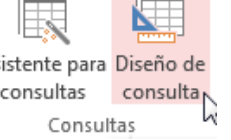

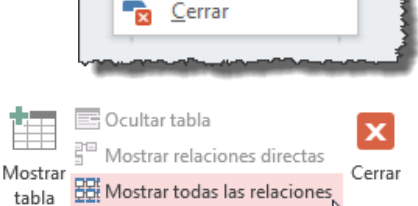

Relaciones

Mostrar tabla...

Mostrar todo Guardar diseño

-5

齫

窓

**Relaciones** 

Asistente para Diseño de consultas

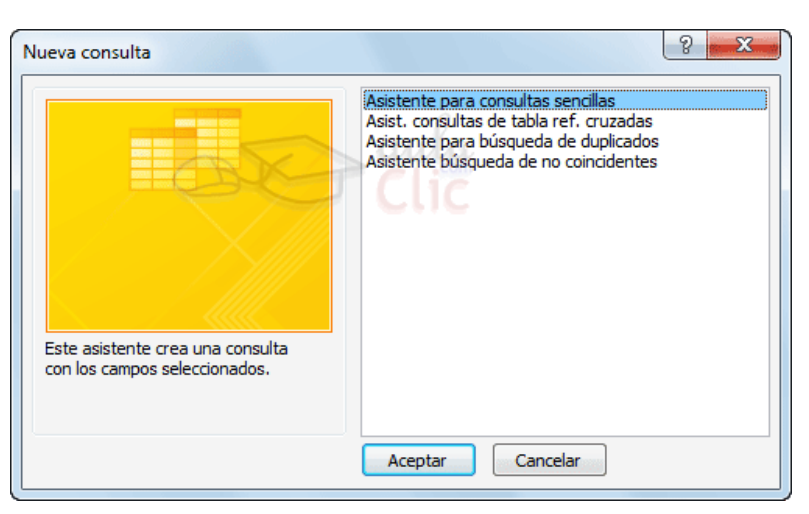

Al entrar en la Vista **Diseño de consulta** nos pide primero las tablas de las que la consulta sacará los datos con un cuadro de diálogo parecido al siguiente:

- Seleccionar la tabla de la que queremos sacar datos y hacer clic sobre el botón **Agregar**.
- Si queremos sacar datos de varias tablas agregar de la misma forma las demás tablas.
- Finalmente hacer clic sobre el botón **Cerrar**.

Aparecerá la ventana **Vista Diseño** de consultas.

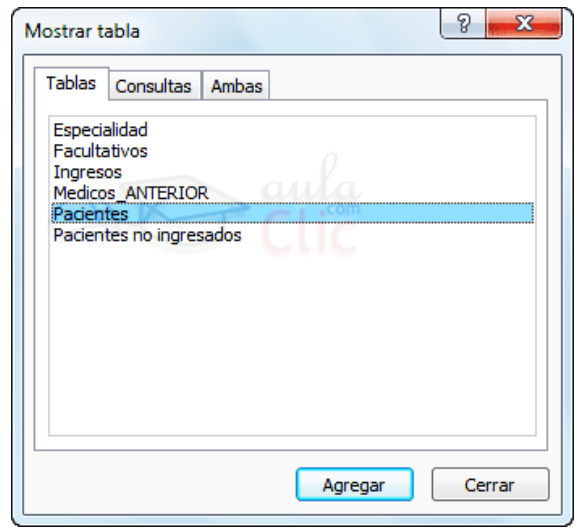

## **LA VISTA DISEÑO**

Si observas la pantalla, en la parte superior tenemos la **zona de tablas** donde aparecen las tablas añadidas con sus correspondientes campos, y en la parte inferior denominada **cuadrícula QBE** definimos la consulta.

Cada columna de la cuadrícula QBE corresponde a un campo.

Cada fila tiene un propósito que detallamos brevemente a continuación, más adelante iremos profundizando en la explicación:

**1. Campo:** ahí ponemos el campo a utilizar que en la mayoría de los casos será el campo por visualizar, puede ser el nombre de un campo de la tabla y también puede ser un campo calculado.

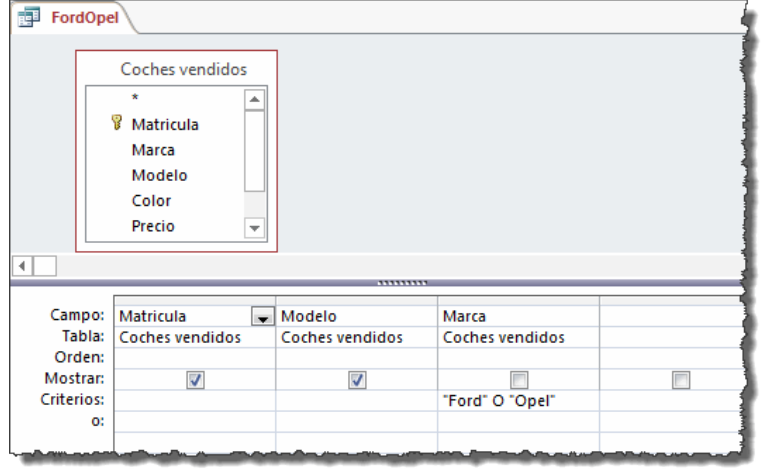

- **2. Tabla:** nombre de la tabla de la que sacamos el campo. Nos será útil cuando definamos consultas basadas en varias tablas.
- **3. Orden:** sirve para ordenar las filas del resultado.
- **4. Mostrar:** si la casilla de verificación aparece desactivada la columna no aparecerá en el resultado, se suele desactivar cuando queremos utilizar el campo para definir la consulta, pero no queremos que aparezca en el resultado. Por ejemplo, si queremos que se muestren sólo los coches vendidos de una determinada marca, no es necesario mostrar el campo marca, porque sería repetitivo y no aportaría información adicional.
- **5. Criterios:** sirve para especificar un **criterio de búsqueda**. Un criterio de búsqueda es una condición que deben cumplir los registros que aparecerán en el resultado de la consulta. Por lo tanto, está formado por una condición o varias condiciones unidas por los operadores **Y (AND**) y **O** (**OR**). **O**: esta fila y las siguientes se utilizan para combinar condiciones.

## **AÑADIR CAMPOS**

## Para **añadir campos a la cuadrícula** podemos:

- Hacer doble clic sobre el nombre del campo que aparece en la zona de tablas, este se colocará en la primera columna libre de la cuadrícula.
- Hacer clic sobre el nombre del campo que aparece en la zona de tablas y sin soltar el botón del ratón arrastrar el campo sobre la cuadrícula, soltar el botón cuando estemos sobre la columna delante de la cual queremos dejar el campo que estamos añadiendo.
- Hacer clic sobre la fila **Campo:** de una columna vacía de la rejilla, aparecerá a la derecha la flecha para desplegar la lista de todos los campos de todas las tablas que aparecen en la zona de tablas. Si tenemos muchos campos y varias tablas podemos reducir la lista seleccionando primero una tabla en la fila **Tabla:**, así en la lista desplegable sólo aparecerán campos de la tabla seleccionada.
- También podemos teclear directamente el nombre del campo en la fila **Campo:** de una columna vacía de la cuadrícula.
- Si queremos que todos los campos de la tabla aparezcan en el resultado de la consulta podemos utilizar el asterisco **\*** (sinónimo de 'todos los campos').

## **DEFINIR CAMPOS CALCULADOS**

Al igual que podemos definir en una tabla un campo cuyo tipo de datos sea **Calculado** también podemos incluir campos calculados en las consultas.

¿Cuándo incluir la expresión en una tabla y cuándo en una consulta? La respuesta dependerá de cada caso concreto. Si el resultado de la expresión se va a utilizar frecuentemente en consultas, listados o estadísticas, puede ser más interesante guardar el dato en la propia tabla. Si en cambio se trata de un cálculo más específico puede ser preferible no utilizar espacio en el disco para conservar estos valores, definiendo un campo calculado en la consulta.

Para definir un campo como calculado, simplemente deberemos escribir una expresión en el espacio reservado para indicar el **campo**. La sintaxis será:

## *Nombre del campo*: *expresión*

Por ejemplo, si disponemos de un campo *Precio*, podríamos realizar la siguiente expresión: *Precio con IVA: Precio \* 1,18*

Al pulsar INTRO se guardará la expresión y se aplicarán ciertos cambios, como encerrar entre corchetes los campos referenciados o eliminar espacios innecesarios, etc.: *Precio con IVA: [Precio]\*1,18*

## **ENCABEZADOS DE COLUMNA**

Podemos **cambiar el encabezado de las columnas** del resultado de la consulta.

Normalmente aparece en el encabezado de la columna el nombre de la columna, si queremos cambiar ese encabezado lo indicamos en la fila **Campo:** escribiéndolo delante del nombre del campo y seguido de dos puntos ( **:** ). Se suele utilizar sobre todo para los campos calculados.

Veamos el siguiente ejemplo:

La consulta muestra los modelos de coche vendidos de la marca *Ford*. Habíamos decidido no mostrar la información *Marca* porque sería reinterativa, pero en tal caso no tendríamos ninguna información sobre qué modelos estamos visualizando.

Una posible solución sería cambiar el nombre de campo *Modelo* por *Modelo Ford*, como vez en la imagen, incluyendo en el **Campo** *Modelo Ford: Modelo*

Así, los encabezados de la tabla se mostrarán así:

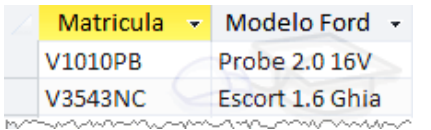

## **CAMBIAR EL ORDEN DE LOS CAMPOS**

Si hemos incluido campos en la cuadrícula y queremos cambiar el orden de estos campos podemos mover una columna (o varias) arrastrándola o bien cortando y pegando.

#### Para **mover una columna arrastrándola**:

Posicionar el cursor sobre el extremo superior de la columna y cuando aparece la flecha  $\overline{\phantom{a}}$  hacer clic, la columna aparecerá resaltada (está seleccionada).

Mover un poco el cursor para que aparezca la flecha  $\frac{1}{N}$ . Pulsar el botón del ratón y sin soltarlo arrastrar la columna hasta la posición deseada.

## Para **mover una columna cortándola**:

Seleccionar la columna (posicionar el cursor sobre el extremo superior de la columna y cuando aparece la flecha  $\overline{\mathbf{t}}$  hacer clic).

Hacer clic sobre el icono **de la pestaña Inicio** (o bien teclear **Ctrl+X**), desaparecerá la columna.

A continuación, crear una columna en blanco en el lugar donde queremos mover la columna que hemos cortado con la opción **Insertar Columnas** de la pestaña **Diseño**.

Seleccionar esa columna y hacer clic sobre el icono **Pegar** la pestaña **Inicio** (o bien teclear **Ctrl+V**).

Podemos **seleccionar varias columnas consecutivas** seleccionando la primera y manteniendo la tecla **MAYÚS** pulsada, seleccionar la última columna a seleccionar, se seleccionarán las dos columnas y todas las columnas que se encuentren entre las dos.

## **GUARDAR LA CONSULTA**

Podemos **Guardar la consulta**:

- Haciendo clic sobre el botón **de** la barra de **Acceso Rápido**,
- O bien, seleccionando la opción **Guardar** de la pestaña **Archivo**.

Si es la primera vez que guardamos la consulta aparecerá el cuadro de diálogo para darle un nombre.

#### Se puede poner **cualquier nombre excepto el de una tabla** ya creada.

A continuación, hacer clic sobre el botón **Aceptar**.

Para **cerrar la consulta** hacer clic sobre su botón  $\frac{1}{1}$ .

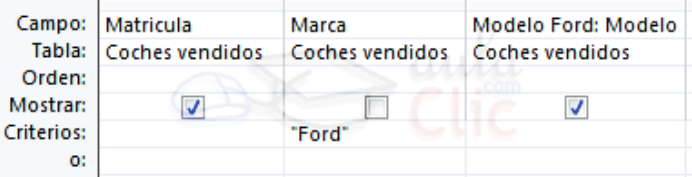

## **EJECUTAR LA CONSULTA**

Podemos ejecutar una consulta desde la ventana **Diseño de consulta** o bien desde el **Panel de navegación**.

- Desde el **Panel de navegación**, haciendo doble clic sobre su nombre.
- Desde la **vista diseño** de la consulta, haciendo clic sobre el botón **Ejecutar** de la pestaña **Diseño**:

Cuando estamos visualizando el resultado de una consulta, lo que vemos realmente es la parte de la tabla que cumple los criterios especificados, por lo tanto, si modificamos algún dato de los que aparecen en la consulta estaremos modificando el dato en la tabla (excepto algunas consultas que no permiten esas modificaciones).

## **MODIFICAR EL DISEÑO DE UNA CONSULTA**

Si lo que queremos es modificar el diseño de una consulta:

- Situarse en el **Panel de Navegación** y hacer clic derecho sobre el nombre de la consulta.
- **En el menú contextual seleccionar de la Vista Diseño**

## **ORDENAR LAS FILAS**

Para **ordenar las filas** del resultado de la consulta:

- Hacer clic sobre la fila **Orden:** del campo por el cual queremos ordenar las filas, hacer clic sobre la flecha que aparecerá para desplegar la lista y elegir el tipo de ordenación.
- Puede ser **Ascendente** en este caso se ordenarán de menor a mayor si el campo es numérico, por orden alfabético si el campo es de tipo texto, de anterior a posterior si el campo es de tipo fecha/hora, etc., o bien puede ser **Descendente** en orden inverso.
- Podemos **ordenar** también **por varios campos** para ello rellenar la fila **Orden:** de todas las columnas por las que queremos ordenar. En este caso se ordenan las filas por la primera columna de ordenación, para un mismo valor de la primera columna, se ordenan por la segunda columna, y así sucesivamente.
- El orden de las columnas de ordenación es el que aparece en la cuadrícula, es decir si queremos ordenar por ejemplo por provincia y dentro de la misma provincia por localidad debemos tener en la cuadrícula primero la columna *provincia* y después la columna *localidad*.
- El tipo de ordenación es independiente por lo que se puede utilizar una ordenación distinta para cada columna. Por ejemplo, ascendente por la primera columna y dentro de la primera columna, descendente por la segunda columna.

## **SELECCIONAR FILAS**

Para seleccionar filas tenemos que **indicar un criterio de búsqueda**, un criterio de búsqueda es una condición que deberán cumplir todas las filas que aparezcan en el resultado de la consulta.

Normalmente la condición estará basada en un campo de la tabla por ejemplo para seleccionar los alumnos de San Marcos a condición sería *población = "San Marcos"*. Para escribir esta condición en la cuadrícula tenemos que tener en una de las columnas de la cuadrícula el campo *poblacion* y en esa columna ponemos en la fila **Criterios:** el resto de la condición o sea *="San Marcos".*

Cuando la condición es una igualdad no es necesario poner el signo *=*, podemos poner directamente el valor *San Marcos* en la fila **Criterios:** ya que si no ponemos operador asume por defecto el =.

Tampoco es necesario poner las comillas, las añadirá él por defecto. Siempre que se encuentra un texto lo encierra entre comillas.

Si en la fila **Criterios:** queremos poner un nombre de campo en vez de un valor (para comparar dos campos entre sí) tenemos que encerrar el nombre del campo entre corchetes [ ].

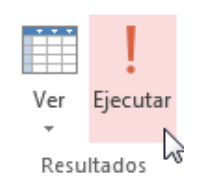

Por ejemplo, queremos poner la condición *precio = coste* en la que *precio* y *coste* son dos campos, tenemos que poner en la fila **criterios:** *[coste]*, si no ponemos los corchetes añadirá las comillas y entenderá *Precio = "coste"*, precio igual al valor *Coste* no al contenido del campo **Coste**.

Para indicar **varias condiciones** se emplean los operadores **Y** y **O**.

En un criterio de búsqueda en el que las condiciones están unidas por el operador **Y**, para que el registro aparezca se deben cumplir todas las condiciones. Por ejemplo, *precio > 100 y precio < 1200*, aparecen los registros cuyo precio está comprendido entre 101 y 1199.

En un criterio de búsqueda en el que las condiciones están unidas por el operador **O**, el registro aparecerá en el resultado de la consulta si cumple al menos una de las condiciones. Todas las condiciones establecidas en la **misma fila** de la cuadrícula quedan unidas por el operador **Y**.

En el ejemplo siguiente serían alumnos de San Marcos Y cuya fecha de nacimiento esté comprendida entre el 1/1/60 y el 31/12/69.

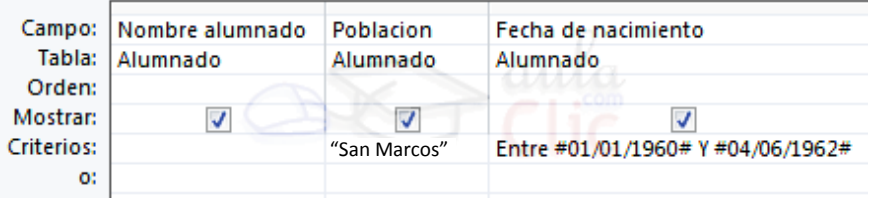

Del mismo modo pasa con cada una de las filas **o:** Si queremos que las condiciones queden unidas por el operador **O** tenemos que colocarlas en **filas distintas** (utilizando las filas **O:** y siguientes).

Por ejemplo, si en la cuadrícula QBE tenemos especificado los siguientes criterios:

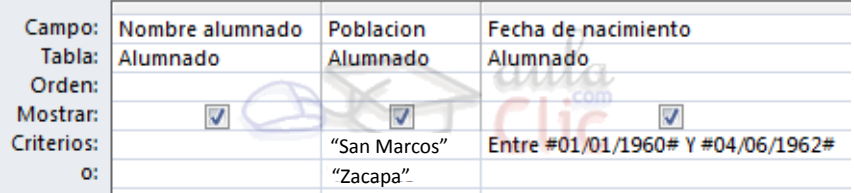

Visualizaremos de la tabla Alumnado los campos Apellidos, Nombre, Población y Fecha nacimiento, los alumnos aparecerán ordenados por Apellidos, pero únicamente aparecerán aquellos que sean de San Marcos y hayan nacido entre el 1/1/60 y el 31/12/69, o bien aquellos de Alicante sea cual sea su fecha de nacimiento.

**¡Atención!** El criterio de la fecha de nacimiento únicamente afecta a la población *San Marcos* por encontrarse en la misma fila.

Access no diferencia entre mayúsculas y minúsculas a la hora de realizar la búsqueda de registros. A continuación, te detallamos los distintos operadores que podemos utilizar en una condición.

#### **Los operadores de comparación**

Estos operadores comparan el valor de una expresión con el valor de otra. Independientemente del operador si uno de los valores es nulo, el resultado de la comparación será nulo (ni verdadero ni falso). Los operadores de comparación que podemos utilizar son:

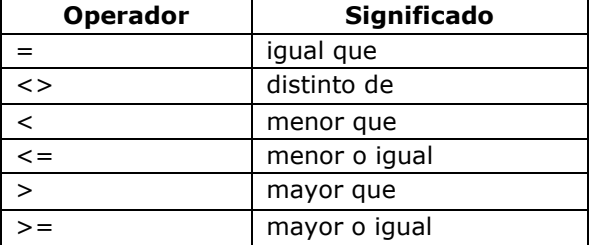

## **El operador Entre**

Tiene la siguiente sintaxis:

Expresión **Entre** valor1 **Y** valor2

Examina si el **valor** de la expresión está **comprendido entre** los **dos valores** definidos por valor1 y valor2. Normalmente la expresión será un nombre de campo.

Ejemplo:

[fecha de nacimiento] **entre** #01/01/60# **y** 04/06/62#, en la cuadrícula QBE se pondría:

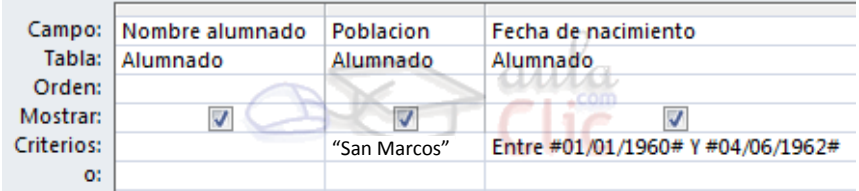

## **El operador In**

Tiene la siguiente sintaxis:

Expresión **In** (valor1, valor2,...)

Examina si el **valor** de la expresión es uno de los valores **incluidos en** la **lista de valores** escritos entre paréntesis. Por ejemplo, para seleccionar los alumnos de Alicante, Elche, Elda y Onda podríamos poner la condición *Población In ('Zacapa'; 'Sololá'; 'Xela'; 'Guate')*

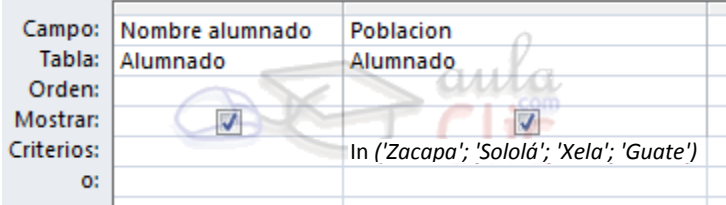

Continuar con el avanzado...

## **El operador Es nulo**

Cuando una **columna** que interviene en una condición **contiene** el **valor nulo,** el **resultado** de la condición no es verdadero ni falso, sino **nulo**, **sea cual sea el test** que se haya utilizado. Por eso si queremos listar las filas que no tienen valor en una determinada columna, no podemos utilizar la condición *columna = nulo* debemos utilizar un operador especial, el operador **Es nulo**.

Tiene la siguiente sintaxis:

Expresión **Es nulo**, donde expresión normalmente será un nombre de columna.

Por ejemplo queremos saber los alumnos que no tienen población, la condición sería *población Es Nulo*

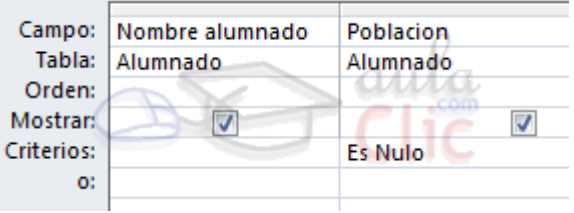

## **El operador Como**

Se utiliza cuando queremos **utilizar caracteres comodines** para formar el valor con el que comparar.

Por ejemplo queremos visualizar los alumnos cuyo nombre acabe en 'o'. En este caso hay que utilizar el comodín \* y utilizar el operador **Como** para que Access reconozca el \* como un comodín y no como el carácter asterisco. La condición sería *nombre como '\*o'*.

El valor que contiene los comodines se conoce como patrón y tiene que ir encerrado entre comillas (simples o dobles).

La sintaxis es la siguiente:

Expresión **Como** 'patrón'

En la siguiente tabla te indicamos los caracteres comodines que se pueden poner en un patrón y su significado.

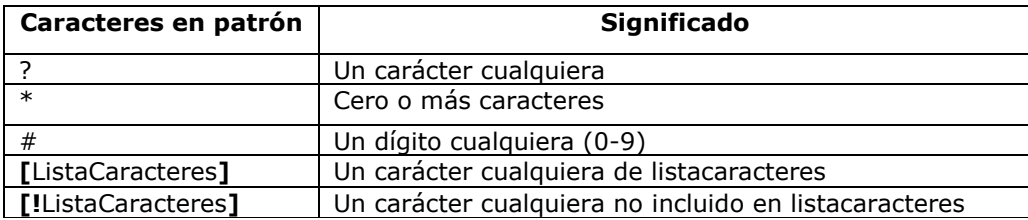

*ListaCaracteres* representa una **lista de caracteres** y puede **incluir** casi **cualquier carácter**, incluyendo dígitos, los caracteres se escriben uno detrás de otro **sin espacios** en blanco **ni comas**. Por ejemplo para sacar los nombres que empiezan por a,g,r o v el patrón sería: *'[agrv]\*'*

Los caracteres especiales corchete de apertura **[**, interrogación **?**, almohadilla **#** y asterisco **\* dejan de ser** considerados **comodines** cuando van **entre corchetes**. Por ejemplo para buscar los nombres que contienen un asterisco, el patrón sería: *'\*[\*]\*'* en este caso el segundo \* dentro del patrón no actúa como comodín sino como un carácter cualquiera porque va dentro de los corchetes.

Si no se encierra entre corchetes, la exclamación **!** representa el carácter exclamación.

El corchete de cierre **]** se puede utilizar fuera de una listacaracteres como carácter independiente pero no se puede utilizar en una listacaracteres. Por ejemplo, el patrón *'a]\*'* permite encontrar nombres que empiecen por una **a** seguida de un **corchete de cierre**.

La secuencia de caracteres **[]** se considera una **cadena** de caracteres de **longitud cero** ("").

Se puede especificar un **intervalo de caracteres** en *ListaCaracteres* colocando un guión  para **separar** los **límites inferior** y **superior** del intervalo.

Por ejemplo, la secuencia [A-Z] en patrón representa cualquier carácter comprendido en el intervalo de la A a la Z.

Cuando se especifica un **intervalo** de caracteres, éstos deben aparecer en **orden ascendente** (de menor a mayor).[A-Z] es un intervalo válido, pero [Z-A] no lo es.

Se pueden incluir **múltiples intervalos** entre corchetes, sin necesidad de delimitadores.

El guión **-** define un intervalo únicamente cuando aparece dentro de los corchetes entre dos caracteres, en cualquier otro caso representa el carácter guión.

Por ejemplo, queremos saber los alumnos de la provincia de Valencia (son los que tienen un código postal que empieza por 46 seguido de tres dígitos cualesquiera, la condición podría ser *[código postal] como '46###'*

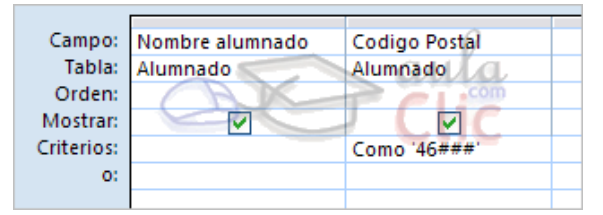

## **CONSULTAS CON PARÁMETROS**

A menudo, en una consulta necesitamos utilizar **un valor que no es conocido en ese momento,** sino que queremos que lo **introduzca el usuario cuando se ejecute la consulta**. Por ejemplo, queremos hacer una

consulta para obtener los alumnos de una determinada Población, la población la introducirá el usuario cuando Access se lo pida.

#### En este caso necesitamos **utilizar en nuestra consulta un parámetro**.

Un **parámetro** funciona de forma parecida a un campo de tabla, pero el valor que almacena lo introduce el usuario cuando se ejecuta la consulta.

En una consulta cuando utilizamos un nombre de campo que no está en el origen de datos, Access considera este campo como un parámetro y cuando se ejecuta la consulta nos pide **Introducir el valor del parámetro** mediante un cuadro de diálogo como este:

En el ejemplo anterior, en la consulta tendríamos que añadir una condición de búsqueda que especifique que la *Población* es igual al *Valor* a introducir, de esta manera:

> Campo: Nombre alumnado Poblacion Fecha de na Tabla: Alumnado Alumnado Alumnado Orden: Mostrar:  $\triangledown$ IJ **Criterios:** =[Valor] o:

**¡Atención!** Cuando pongamos el nombre del parámetro **es importante escribirlo entre corchetes**, de lo contrario Access le añadirá comillas y no lo considerará como un nombre de parámetro sino como un valor.

Otra forma de utilizar un parámetro en una consulta es definiéndolo mediante el botón **Parámetros** de la pestaña **Diseño**.

En este caso, después de elegir la opción, se abre el cuadro de diálogo **Parámetros de la consulta** donde podemos indicar el **nombre del parámetro** y el **tipo de dato**.

La diferencia entre escribir directamente un nombre de parámetro y definirlo con el botón **Parámetros** es que, si le hemos asignado un tipo de dato, Access comprueba automáticamente el tipo del valor introducido por el usuario.

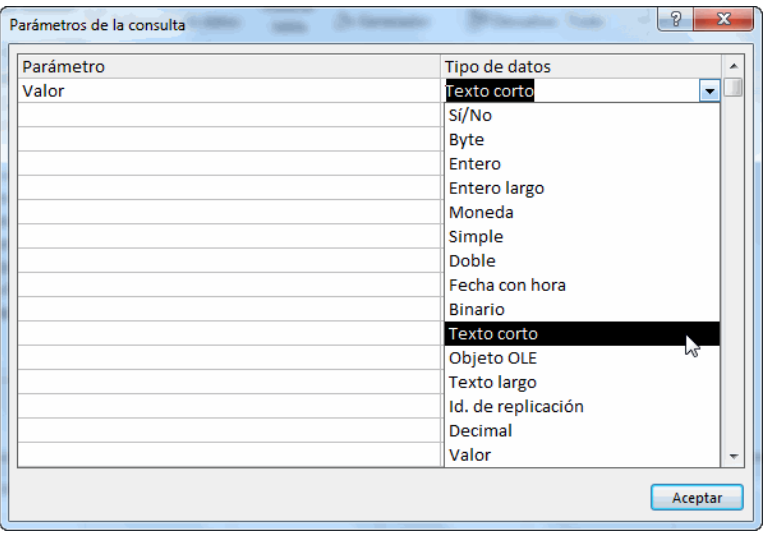

Totales Parámetros

## **LAS CONSULTAS MULTITABLA**

Una consulta **multitabla** es una consulta que obtiene datos de **varias tablas** por lo que deberá contener en la zona de tablas de la ventana **Diseño** las distintas tablas de donde obtiene esos datos.

Para **añadir una tabla** a la zona de tablas (una vez en la ventana **Diseño de consulta**) haremos clic en el botón **Mostrar tabla** de la pestaña **Diseño**:

Si las tablas no están relacionadas o no tienen campos con el mismo nombre, la consulta obtiene la concatenación de todas las filas de la

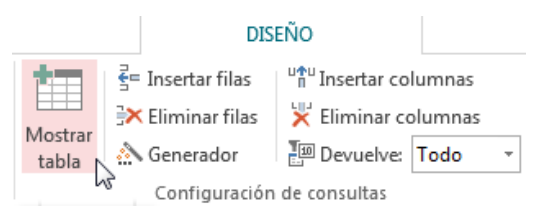

[:=] Hoja de propiedades Nombres de tabla

Mostrar u ocultar

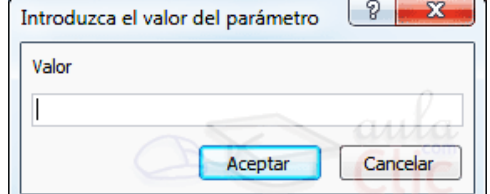

primera tabla con todas las filas de la segunda tabla, si tenemos una tercera tabla concatenará cada una de las filas obtenidas en el primer paso con cada una de las filas de la tercera tabla, y así sucesivamente. Vemos que no interesa basar la consulta en muchas tablas ya que el resultado de la concatenación puede alcanzar dimensiones gigantescas.

Además, normalmente la mayoría de las concatenaciones obtenidas no nos sirven y entonces tenemos que añadir algún criterio de búsqueda para seleccionar las filas que al final nos interesan. Por ejemplo, me puede interesar datos de la tabla *Alumnado* y de la tabla *Cursos* porque quiero sacar una lista con los datos de cada alumno y nombre del curso al que pertenece, en este caso no me interesa unir el alumno con cada uno de los cursos sino unirlo al curso que tiene asignado; en este caso tenemos que **combinar las dos tablas**.

## **COMBINAR TABLAS**

Combinamos dos tablas por un campo (o varios) de unión de la misma forma que relacionamos tablas en la ventana **Relaciones** arrastrando el campo de unión de una de las tablas sobre el campo de unión de la otra tabla. De hecho, si añadimos a la zona de tablas; tablas relacionadas, estas aparecerán automáticamente combinadas en la zona de tablas de la ventana **Diseño de Consulta**.

También se combinan automáticamente tablas que tengan un campo con el mismo nombre en las dos tablas, aunque no exista una relación definida entre ellas.

Cuando dos tablas están combinadas en una consulta, para cada fila de una de las tablas Access **busca directamente** en la otra tabla **las filas que** tienen el mismo valor en el campo de unión, con lo cual **se emparejan** sólo las filas que luego aparecen en el resultado y la consulta es más eficiente.

Cuando las tablas están combinadas aparecen en la ventana diseño de la consulta de la siguiente manera (ver la imagen en la derecha).

Las composiciones vistas hasta ahora son **composiciones internas** ya que todos los valores de las filas del resultado son valores que están en las tablas que se combinan.

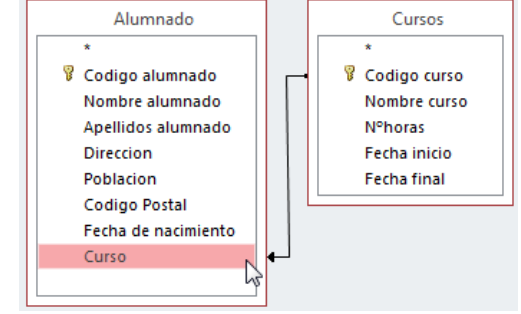

Con una composición interna sólo se obtienen las filas que tienen al menos una fila de la otra tabla que cumpla la condición, veamos un ejemplo:

En la lista de alumnos comentada anteriormente no saldrán los alumnos que no tengan curso asignado.

Pues en los casos en que **queremos** que **también** aparezcan las **filas que no tienen una fila coincidente** en la otra tabla, **utilizaremos** la **Composición externa**.

## **LA COMPOSICIÓN EXTERNA**

La composición externa se utiliza cuando **queremos** que **también aparezcan** las **filas que no tienen una fila coincidente** en la otra tabla.

Este tipo de combinación se define de la siguiente manera:

> Añadir las dos tablas a la zona de tablas de la consulta.

Combinar las dos tablas por los campos de unión:

- Hacer doble clic sobre la línea que une las dos tablas.
- En el cuadro de diálogo que aparecerá haz clic en el botón **Tipo de combinación**.
- Aparece el cuadro de diálogo **Propiedades de la combinación.**

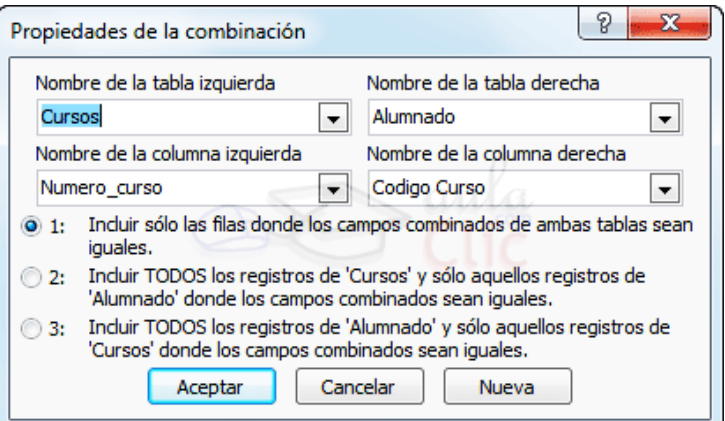

8  $\mathbf{x}$ Propiedades de la combinación Nombre de la tabla izquierda Nombre de la tabla derecha  $\blacktriangledown$ Alumnado  $\overline{\phantom{0}}$ Cursos Por defecto la combinación es interna (incluye sólo las Nombre de la columna izquierda Nombre de la columna derecha filas donde los campos combinados (campos de unión) Numero\_curso  $\overline{\phantom{a}}$ Codigo Curso ۰ŀ de ambas tablas sean iguales), si queremos definir una 1: Incluir sólo las filas donde los campos combinados de ambas tablas sean combinación externa deberemos seleccionar la opción 2 iquales. o la 3 según lo que queramos obtener. 2: Incluir TODOS los registros de 'Cursos' y sólo aquellos registros de 'Alumnado' donde los campos combinados sean iguales. 3: Induir TODOS los registros de 'Alumnado' y sólo aquellos registros de Si seleccionamos la opción 2, 'Cursos' donde los campos combinados sean iguales. Aceptar Cancelar Nueva Alumnado Cursos <sup>8</sup> Codigo alumnado **8** Codigo curso Nombre alumnado Nombre curso Apellidos alumnado Nºhoras Direccion Fecha inicio Fecha final La combinación aparecerá de la siguiente forma: Poblacion Codigo Postal Fecha de nacimiento Curso  $\overline{ }$  $|2|$  $\mathbf{x}$ Propiedades de la combinación Nombre de la tabla izquierda Nombre de la tabla derecha Cursos Alumnado ▾┆ ▼. Nombre de la columna izquierda Nombre de la columna derecha Numero curso Codigo Curso  $\blacktriangledown$  $\blacktriangledown$ 1: Incluir sólo las filas donde los campos combinados de ambas tablas sean Si seleccionamos la opción 3, iguales. Incluir TODOS los registros de 'Cursos' y sólo aquellos registros de  $\odot$  2: 'Alumnado' donde los campos combinados sean iguales. 3: Incluir TODOS los registros de 'Alumnado' y sólo aquellos registros de 'Cursos' donde los campos combinados sean iguales. Aceptar Cancelar Nueva Alumnado Cursos 8 Codigo alumnado **B** Codigo curso Nombre alumnado Nombre curso La combinación aparecerá de la siguiente forma: Apellidos alumnado **N°horas Direccion** Fecha inicio Poblacion **Fecha final** Codigo Postal Fecha de nacimiento El sentido de la flecha nos indica de qué tabla obtendremos **todos** los Curso *IATENCIÓN!* Es importante que investigues sobre las siguientes consultas:

**1.** De resumen.

registros.

- **2.** Referencias cruzadas.
- **3.** De acción.

Para que amplíes tu conocimiento sobre el tema.

## **FORMULARIOS**

Los **formularios** sirven para **definir pantallas generalmente para editar los registros de una tabla o consulta**.

En esta unidad veremos cómo **crear un formulario**, **manejarlo para la edición de registros** y **cambiar su diseño.**

## **CREAR FORMULARIOS**

Para **crear un formulario** tenemos varias opciones.

Podemos acceder a todas ellas desde la pestaña **Crear**:

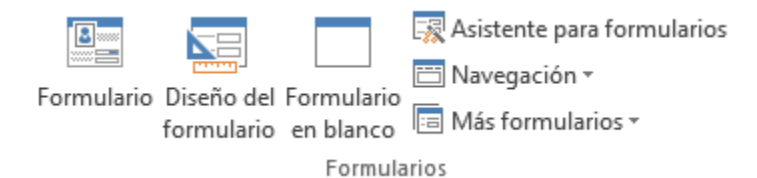

- **Formulario** consiste en crear automáticamente un nuevo formulario que contiene todos los datos de la tabla, consulta o informe seleccionado en el **Panel de Navegación**.
- **Diseño del formulario** abre un formulario en blanco en la **Vista Diseño** y tenemos que ir incorporando los distintos objetos que queremos aparezca en él. Este método no se suele utilizar ya que en la mayoría de los casos es más cómodo y rápido crear un autoformulario o utilizar el asistente y después sobre el formulario creado modificar el diseño para ajustar el formulario a nuestras necesidades. En esta unidad veremos más adelante cómo modificar el diseño de un formulario.
- **Formulario en blanco** consiste en crear un nuevo formulario sin contenido, pero en vez de abrirse en **Vista Diseño** como la anterior opción, se abrirá en **Vista Presentación**. Esta vista ofrece ventajas, como poder incorporar datos simplemente arrastrando el objeto (consulta, informe, tabla...) desde el **Panel de Navegación**.
- **Asistente para formularios** utiliza un asistente que nos va guiando paso por paso en la creación del formulario.
- **Navegación** te permite crear un formulario dedicado a la navegación, que simula la estructura típica de menús de una página web. Podrás elegir entre seis diseños distintos.

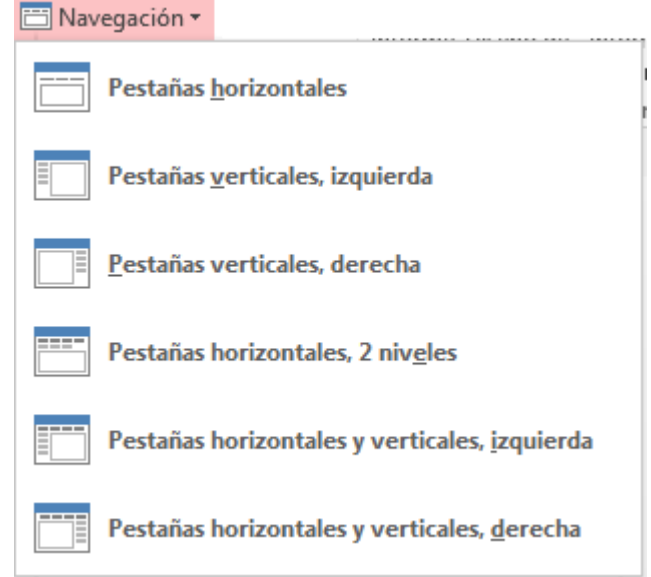

 **Más formularios** despliega un menú con otros tipos de formularios disponibles, como **Varios elementos, Hoja de datos**, **Formulario dividido** y **Cuadro de diálogo modal**.

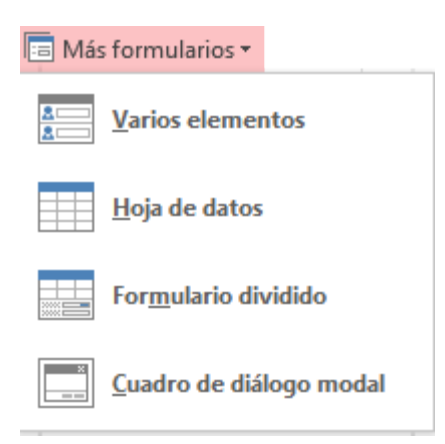

## **EL ASISTENTE PARA FORMULARIOS**

Esta es la modalidad más sencilla y dirigida de creación de formularios.

El asistente se inicia desde la pestaña **Crear** > grupo **Formularios** > botón **Asistente para formulario**. Esta es la primera ventana:

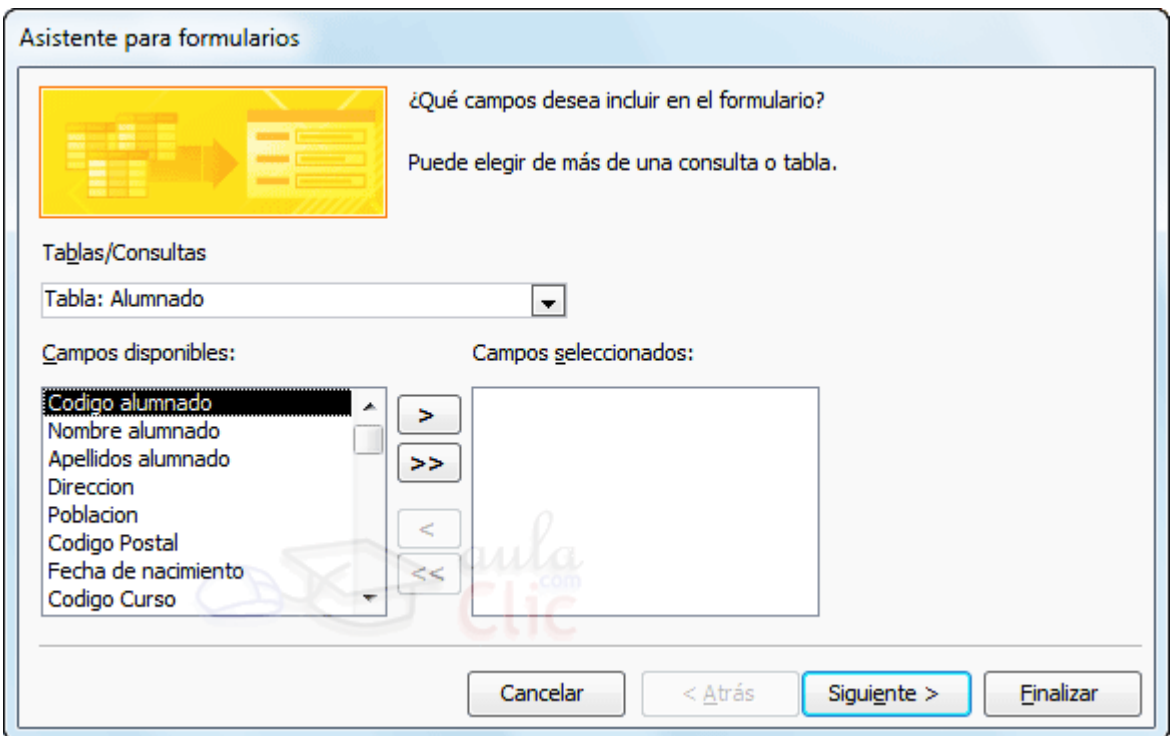

En ella elegimos en qué tabla o consulta se basará el formulario y los campos que queremos incluir en él.

Para elegir el origen (tabla o consulta), lo seleccionamos del desplegable superior. Si queremos sacar datos de más de una tabla lo mejor es crear una consulta previamente que convine los datos y luego crear el formulario sobre ella.

A continuación seleccionamos los **campos a incluir** en el formulario haciendo clic sobre el campo y pulsando el botón  $\geq$  o simplemente haciendo doble clic sobre el campo.

Si nos hemos equivocado de campo pulsamos el botón  $\leq$  y el campo se quita de la lista de campos seleccionados. Podemos **seleccionar todos** los campos a la vez haciendo clic sobre el botón  $\geq$  o deseleccionar todos los campos a la vez haciendo clic sobre el botón  $\leq$ 

Una vez seleccionada la distribución que nos interesa pulsamos el botón **Siguiente** y aparece la siguiente pantalla:

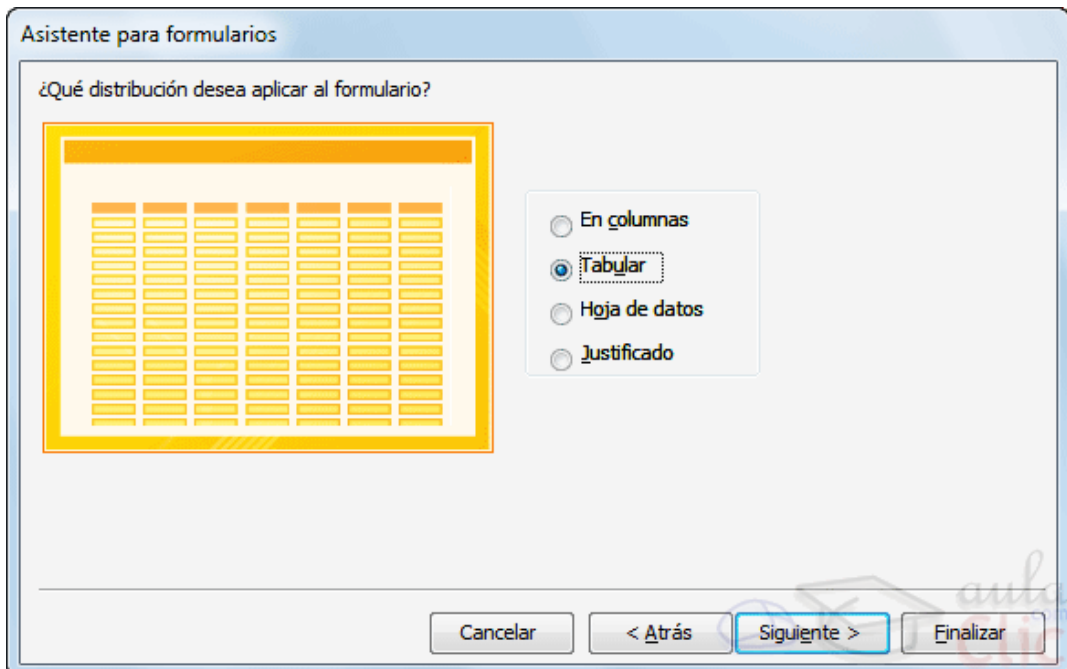

En esta pantalla elegimos la **distribución de los datos** dentro del formulario. Al seleccionar una opción de formato aparecerá a su izquierda el aspecto que tendrá el formulario con esa distribución.

A continuación pulsamos el botón **Siguiente>** y aparece la ventana que puedes ver a continuación...

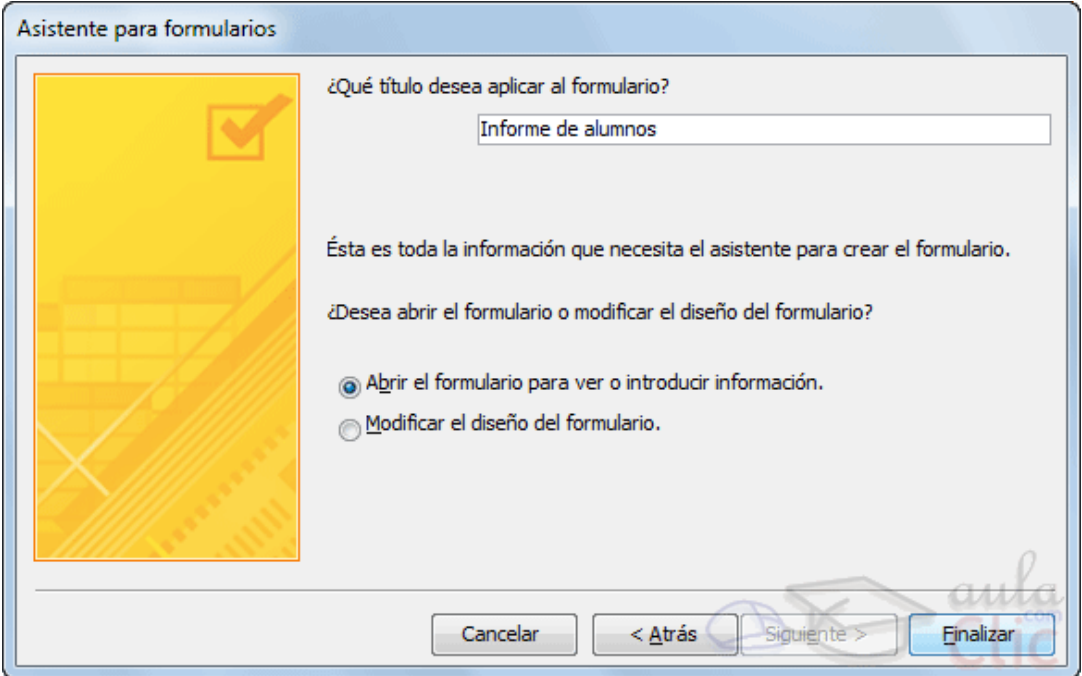

En esta ventana el asistente nos pregunta el **título del formulario**, este título también será el nombre asignado al formulario.

En anteriores versiones disponíamos de un paso previo que nos permitía incorporar cierto estilo utilizando las distintas opciones de diseño disponibles. En Office 2010 se opta por eliminar este aspecto estético en la propia creación del formulario. Será más adelante cuando lo manipularemos para incorporar estilos, utilizando los temas disponibles.

Antes de pulsar el botón **Finalizar** podremos elegir entre:

 **Abrir el formulario para ver o introducir información** en este caso veremos el resultado del formulario preparado para la edición de registros, por ejemplo:

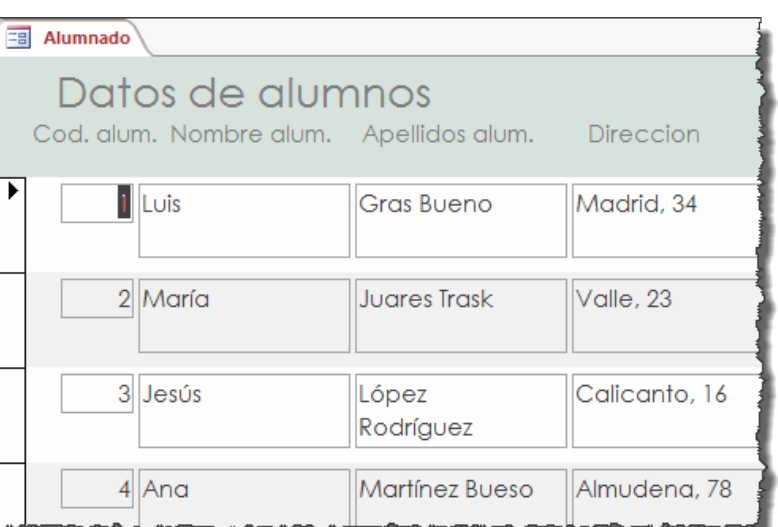

 bien, **Modificar el diseño del formulario**, si seleccionamos esta opción aparecerá la vista **Diseño de formulario** donde podremos modificar el aspecto del formulario, por ejemplo:

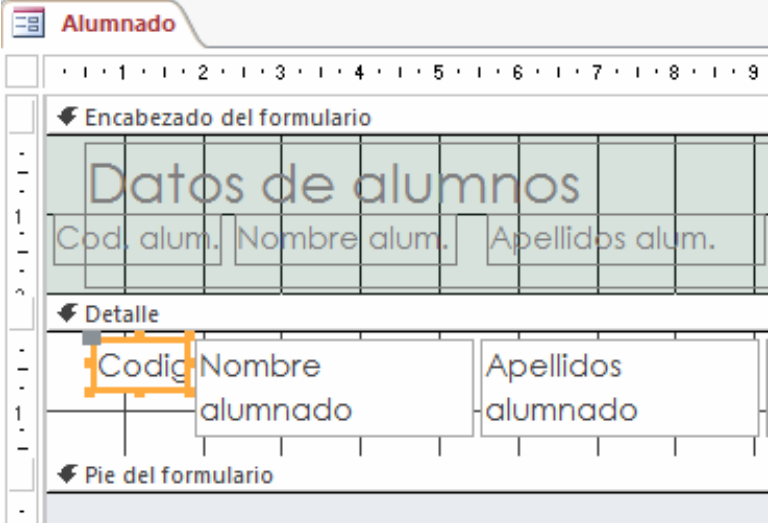

## **EDITAR DATOS DE UN FORMULARIO**

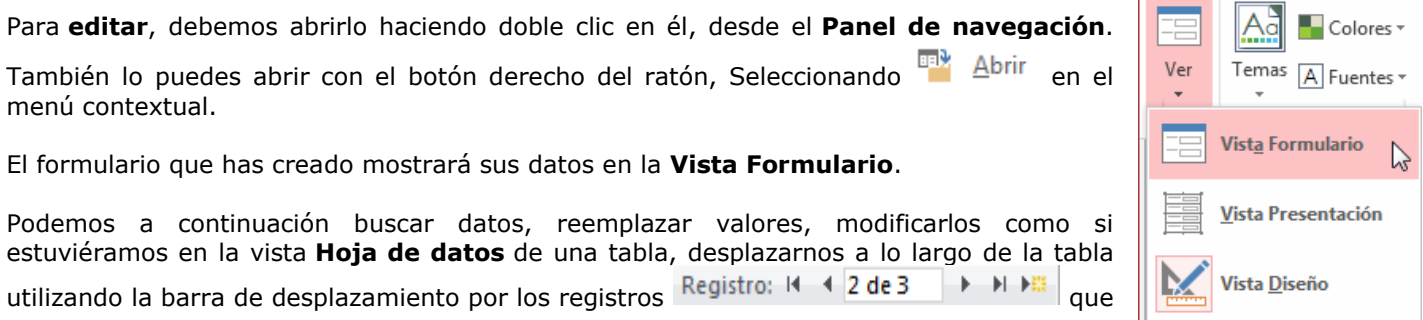

ya conocemos, lo único que cambia es el aspecto de la pantalla.

## **LA VISTA DISEÑO DE FORMULARIO**

La vista diseño es la que nos permite definir el formulario, en ella le indicamos a Access cómo debe presentar los datos del origen del formulario, para ello nos servimos de los controles que veremos más adelante.

Para **entrar** en la vista diseño debemos buscar el formulario en el **Panel de Navegación** y hacer clic

derecho sobre él para seleccionar la opción  $\mathbb{R}$  Vista Diseño en el menú contextual. O bien abrirlo y luego cambiar la vista desde el botón que ya conocemos de la pestaña **Inicio**.

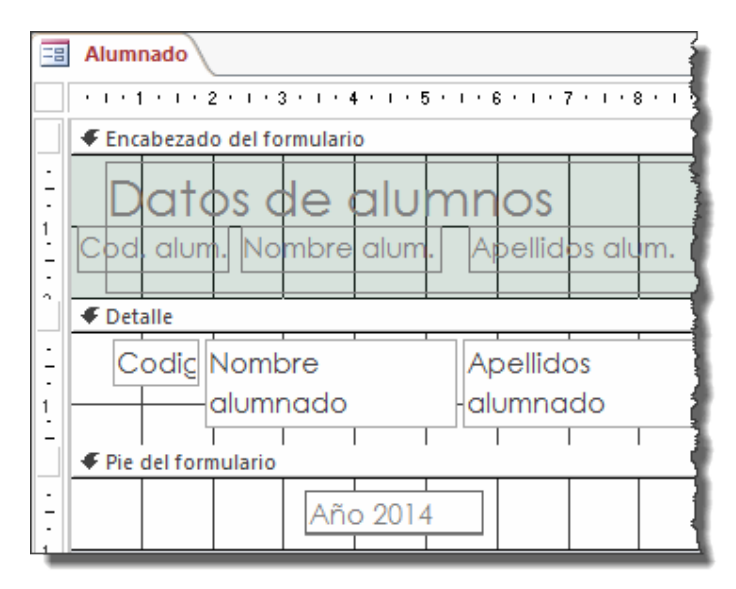

Nos aparece la ventana **Diseño de formulario**:

- El área de diseño consta de **tres secciones**:
	- La sección **Encabezado de formulario**, en ella ponemos lo que queremos que aparezca al principio del formulario.
	- La sección **Detalle**, en ella aparecerán los registros del origen del formulario, o varios registros o uno sólo por pantalla según el tipo de formulario. Aunque se visualicen varios registros en una pantalla, debemos indicar en la sección **Detalle** el **diseño** correspondiente a un sólo registro.
	- La sección **Pie de formulario**, en ella ponemos lo que queremos aparezca al final del formulario.
	- Podemos mostrar u ocultar el encabezado o el pie desde la opción **Encabezado o Pie del formulario** del menú contextual de los mismos.

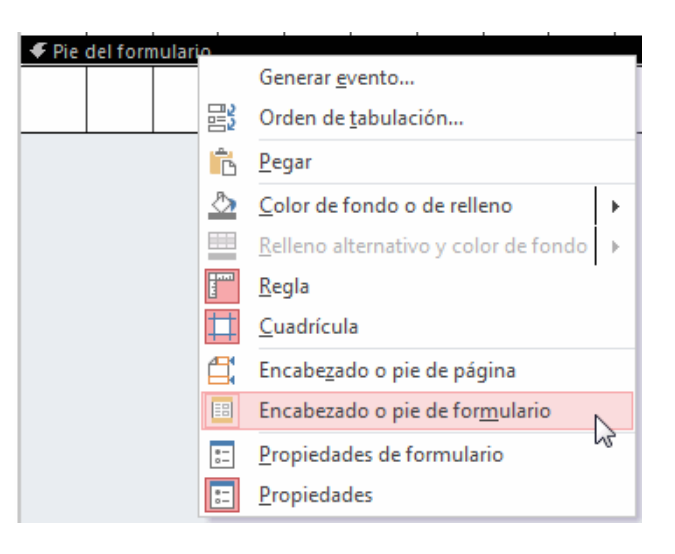

 Alrededor del área de diseño tenemos unas **reglas** que nos permiten medir las distancias y los controles, también disponemos de una **cuadrícula** que nos ayuda a colocar los controles dentro del área de diseño.

Para ver u ocultar las reglas o la cuadrícula tenemos las opciones **Regla** y **Cuadrícula** respectivamente, que también puedes ver en la imagen anterior del menú contextual del formulario.

## **SUBFORMULARIOS**

Como hemos visto, existe un control para insertar un subformulario dentro del formulario principal . Una combinación formulario/subformulario se llama a menudo formulario jerárquico, formulario principal/detalle o formulario principal/secundario.

Los subformularios son muy eficaces cuando se desea **mostrar datos de tablas o consultas con una relación uno a varios**. Por ejemplo, podemos crear un formulario para mostrar los datos de la tabla *Cursos* con un subformulario para mostrar los alumnos matriculados en cada curso.

El formulario principal y subformulario de este tipo de formularios están vinculados para que el subformulario presente sólo los registros que están relacionados con el registro actual del formulario principal (que el subformulario presente sólo los alumnos matriculados en el curso activo).

## **TRABAJAR CON CONTROLES**

#### **Seleccionar controles**

Para seleccionar un control basta hacer clic sobre él. Cuando un control está seleccionado aparece rodeado de cuadrados que llamaremos **controladores de movimiento** (los más grandes) y **controladores de tamaño** (los más pequeños) como vemos en la imagen:

Codigo alumnado: Codigo alumnado

A veces puede resultar un poco complicado seleccionar controles porque, o bien son **demasiado pequeños o finos** (como en el caso de las líneas), o porque se encuentran **solapados**. En estos casos es muy útil utilizar la **lista desplegable de selección de controles** que se encuentra en la parte superior de la **Hoja de Propiedades** que puedes mostrar haciendo clic en el botón **Hoja de Propiedades** en la pestaña **Diseño**.

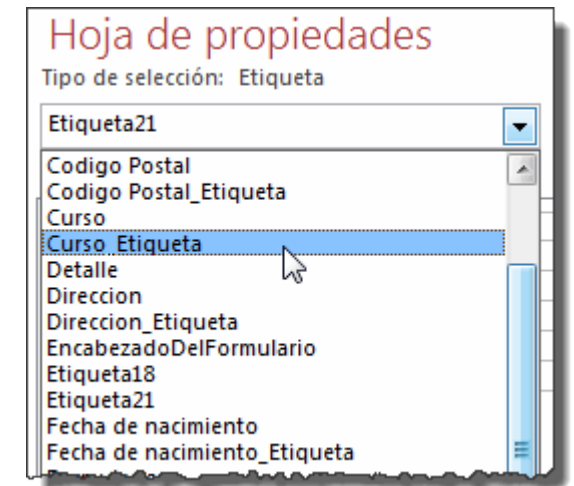

Seleccionar un control de esta forma es muy sencillo, solo tienes que **desplegar la lista y seleccionar el control** que te interesa.

Para **seleccionar varios** controles, mantener pulsada la tecla **CTRL** y hacer clic en cada uno de los controles a seleccionar sobre el formulario.

Si queremos seleccionar **varios controles contiguos** hay una forma más rápida: pulsar el botón izquierdo del ratón sobre el fondo del área de diseño y sin soltarlo arrastrarlo, vemos que aparece dibujado en el área de diseño un cuadrado, cuando soltemos el botón del ratón, todos los controles que entren en ese cuadrado quedarán seleccionados (no hace falta que el control se encuentre completamente dentro del cuadrado).

## **Añadir controles**

Para **añadir** al formulario un **nuevo campo del origen**, deberás abrir la **Lista de campos** haciendo clic en el botón **Agregar campos existentes** en la pestaña **Diseño**.

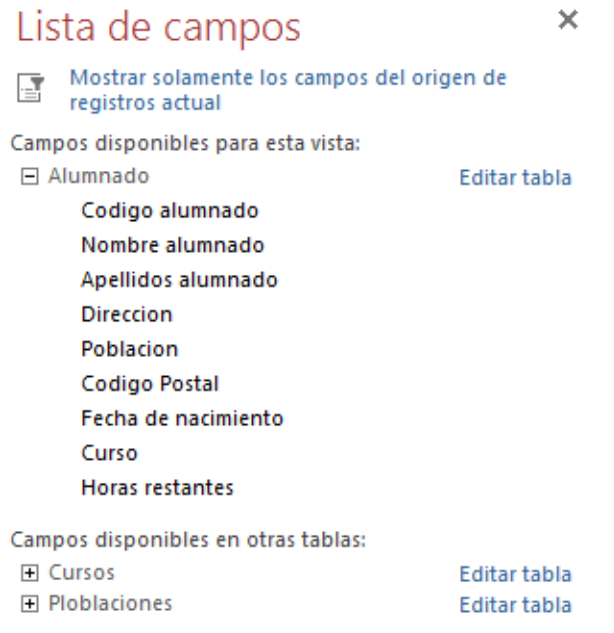

En esta ventana aparecen todos los campos del origen del formulario. A continuación hacer clic sobre el campo a añadir y sin soltar el botón del ratón arrastrar el campo en el área del formulario hasta el lugar donde queremos que aparezca el campo. Access creará automáticamente una etiqueta con el nombre del campo, y un cuadro de texto asociado al campo.

También podremos añadir campos de otras tablas distintas a la de origen.

Si queremos **añadir otro tipo de control**, como por ejemplo una imagen, utiliza la sección **Controles** y campos que hemos visto en el apartado anterior, lo encontrarás en la pestaña **Diseño**. Haz clic sobre el tipo de control que queremos añadir, verás que el cursor ha tomado otra forma, ahora nos posicionamos en el área del formulario donde queremos definir el control, apretamos el botón izquierdo del ratón y manteniéndolo apretado arrastramos el ratón hasta dejar el control del tamaño deseado.

## **Copiar controles**

**Copiar** controles es muy rápido y útil si deseas **introducir varios contorles de un mismo tipo**. Sólo tienes que **seleccionar el control a duplicar** y hacer clic en el botón **Copiar** de la pestaña **Inicio** (también puedes utilizar la combinación de teclas **Ctrl+C**). Luego **pégalos** en el formulario utilizando el botón **Pegar** de la pesaña **Inicio** o la combinación de teclas **Ctrl+V**. Este método te ayudará a **crear rápidamente varios controles de un mismo tipo**. Es especialmente útil si ya le has dado un tamaño personalizado al control y quieres que el resto sean idénticos.

Ten en cuenta que cuando un control es duplicado, **su copia aparece con un nombre diferente**. Puedes modificar este nombre desde sus **Propiedades**, si tienes abierto el panel o desde su menú contextual.

## **ORGANIZAR Y AJUSTAR CONTROLES**

Hemos visto cómo cambiar el tamaño y mover los controles de forma manual, pero existen otras formas de hacerlo. Vamos a ver las opciones disponibles en la pestaña **Organizar**.

## **Elegir la distribución de los datos**.

Desde el grupo **Tabla**, podemos elegir si queremos que el formulario organice sus controles de forma apilada o tabular. Para poder utilizar los botones,

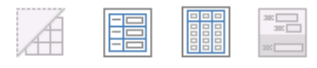

Líneas de Apilado Tabular Quitar división » diseño Tabla

- **Apilado** coloca un campo bajo el otro, con la etiqueta a la izquierda y el dato a la derecha. Por lo tanto, cada registro estará en una página independiente y tendremos que ir utilizando los botones para ir atrás y adelante en los registros.

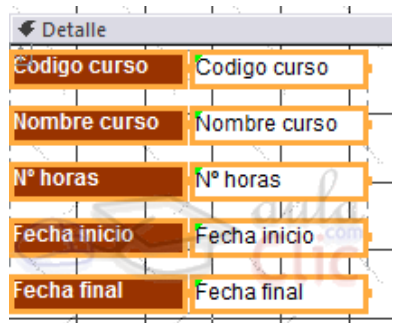

- **Tabular**, en cambio, coloca las etiquetas en la zona superior y bajo ella todos los campos organizados por columnas, de forma que cada fila es un registro distinto.

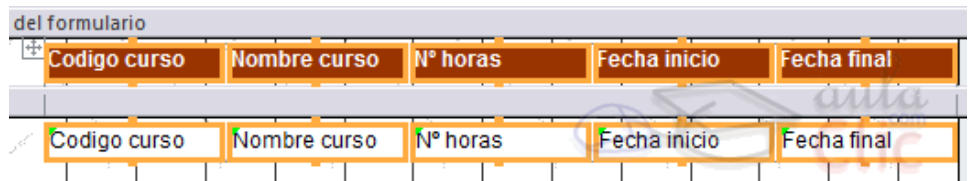

Al utilizar estas distribuciones, los controles quedan bloqueados. No podrás moverlos a placer o cambiar su tamaño de forma individualizada. Estas restricciones nos aseguran que no romperemos el esquema perfectamente alineado que Access crea. Si quieres ser libre de modificarlo, deberás pulsar el botón **Quitar diseño**.

## **LOS INFORMES**

Los **informes** sirven para **presentar los datos de una tabla o consulta, generalmente para imprimirlos.** La diferencia básica con los formularios es que los datos que aparecen en el informe sólo se pueden visualizar o imprimir (no se puede modificar) y en los informes se puede agrupar más fácilmente la información y sacar totales por grupos.

En esta unidad veremos cómo **crear un informe** utilizando el asistente y cómo **cambiar su diseño** una vez creado.

## **CREAR UN INFORME**

Para **crear un informe** podemos utilizar las opciones del grupo **Informes**, en la pestaña **Crear**:

- **Informe** consiste en crear automáticamente un nuevo informe que contiene todos los datos de la tabla o consulta seleccionada en el **Panel de Navegación**. Si no tenemos ninguna tabla o consulta seleccionada la opción aparece deshabilitada.
- **Diseño de informe** abre un informe en blanco en la vista diseño y tenemos que ir incorporando los distintos objetos que queremos aparezca en él. Este método no se suele utilizar ya que en la mayoría de los casos es más cómodo y rápido crear un autoinforme o utilizar el asistente y después sobre el resultado modificar el diseño para ajustar el informe a nuestras necesidades.
- **Informe en blanco** abre un informe en blanco en vista **Presentación**.
- **Asistente para informes** utiliza un asistente que nos va guiando paso por paso en la creación del informe. Lo veremos en detalle en el siguiente apartado.

Asistente para informes  $\exists$  Etiquetas Informe Diseño de Informe informe en blanco Informes

 **Etiquetas** utiliza un asistente que nos va guiando paso por paso en la creación del informe para imprimir etiquetas a partir de los datos de una tabla o consulta. Si no tenemos ninguna tabla o consulta seleccionada la opción aparece deshabilitada.

Asistente para informes

#### **EL ASISTENTE PARA INFORMES**

En la pestaña **Crear**, grupo **Informes**, iniciaremos el asistente pulsando el botón .

Esta es la primera ventana que veremos:

En esta ventana nos pide introducir **los campos** a incluir en el informe.

Primero seleccionamos la tabla o consulta **de donde cogerá los datos** del cuadro **Tablas/Consultas** este será el **origen del informe**. Si queremos sacar datos de varias tablas lo mejor será crear una consulta para obtener esos datos y luego elegir como origen del informe esa consulta.

A continuación seleccionamos los campos haciendo clic sobre el campo para seleccionarlo y clic sobre el

botón  $\geq$  o simplemente doble clic sobre el campo.

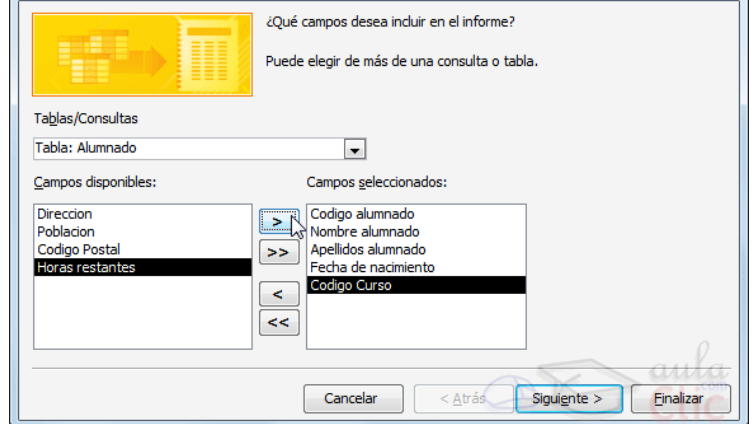

Si nos hemos equivocado de campo pulsamos el botón  $\leq$  y el campo se quita de la lista de campos seleccionados.

Podemos seleccionar todos los campos a la vez haciendo clic sobre el botón  $\geq 0$  deseleccionar todos los campos a la vez haciendo clic sobre el botón  $\leq$ 

agrupami

Asistente para informes ¿Desea agregar algún nivel de

Codigo alumnado

Nombre alumnado Apellidos alumnado

Fecha de nacimiento

Opciones de agrupamiento...

Luego, pulsamos el botón **Siguiente >** y aparece la ventana…

En esta pantalla elegimos los **niveles de agrupamiento** dentro del informe. Podemos agrupar los registros que aparecen en el informe por varios conceptos y para cada concepto añadir una cabecera y pie de grupo, en el pie de grupo normalmente se visualizarán totales de ese grupo. Para añadir un nivel de agrupamiento, en la lista de la izquierda, hacer clic sobre el campo por el cual queremos

agrupar y hacer clic sobre el botón  $\geq$ directamente hacer doble clic sobre el campo).

En la parte de la derecha aparece un dibujo que nos indica la estructura que tendrá nuestro informe, en la

zona central aparecen los campos que se visualizarán para cada registro, en nuestro ejemplo, encima aparece un grupo por código de curso. Para quitar un nivel de agrupamiento, hacer clic sobre la cabecera correspondiente al grupo para seleccionarlo y pulsar el botón  $\leq$ 

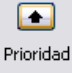

Cancelar

**Codigo Curso** 

 $\vert$  >

 $\prec$ 

 $\overline{\phantom{a}}$ Prioridad  $\left\vert \left. \right. +\right\vert$ 

Codigo alumnado, Nombre alumnado, Apellidos alumnado, Fecha de nacimiento

 $<$  Atrás

Siguiente  $>$ 

Si queremos **cambiar el orden de los grupos** definidos utilizamos los botones  $\Box$ , la flecha hacia arriba sube el grupo seleccionado un nivel, la flecha hacia abajo baja el grupo un nivel.

Con el botón **Opciones de agrupamiento...** podemos **refinar el agrupamiento**. Haciendo clic en ese botón aparecerá el siguiente cuadro de diálogo:

Einalizar

Para cada campo por el que se va a agrupar la información del informe podremos elegir su intervalo de agrupamiento.

En el desplegable debemos indicar que utilice un intervalo en función de determinados valores, que utilice las iniciales, etc. Las opciones de intervalo variarán en función del tipo de datos y los valores que contenga. Después de pulsar el botón **Aceptar** volvemos a la ventana anterior.

Una vez tenemos los niveles de agrupamient definidos hacemos clic en el botón **Siguiente >** y pasamos a la siguiente ventana que verás en siguiente imagen...

En esta pantalla podemos elegir cómo ordenar lo registros. Seleccionamos el campo por el qu queremos ordenar los registros que saldrán en informe, y elegimos si queremos una ordenació ascendente o descendente. Por defect indica **Ascendente**, pero para cambiarlo só deberemos pulsar el botón y cambiar a **Descendente**. Como máximo podremos ordena por 4 criterios (campos) distintos.

Para seguir con el asistente, pulsamos botón **Siguiente >** y aparece la ventana

En esta pantalla elegimos la **distribución de lo datos** dentro del informe. Seleccionando un distribución aparece en el dibujo de la izquierda aspecto que tendrá el informe con esa distribución.

En el cuadro **Orientación** podemos elegir entre impresión **Vertical** u **Horizontal** (apaisado).

Con la opción **Ajustar el ancho del campo d** forma que quepan todos los campos en un **página**, se supone que el asistente generará lo campos tal como lo dice la opción.

A continuación pulsamos el botón **Siguiente >** aparece la última ventana…

En esta ventana el asistente nos pregunta el **títul** del informe, este título también será el nombr asignado al informe. Antes de pulsar botón **Finalizar** podemos elegir entre:

> Vista previa del informe en este cas veremos el resultado del inform preparado para la impresión

O bien,

**Modificar el diseño del informe,** seleccionamos esta opción aparecerá la ventana **Diseño de informe** donde

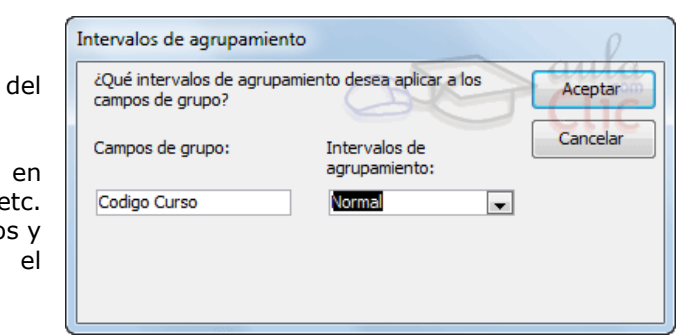

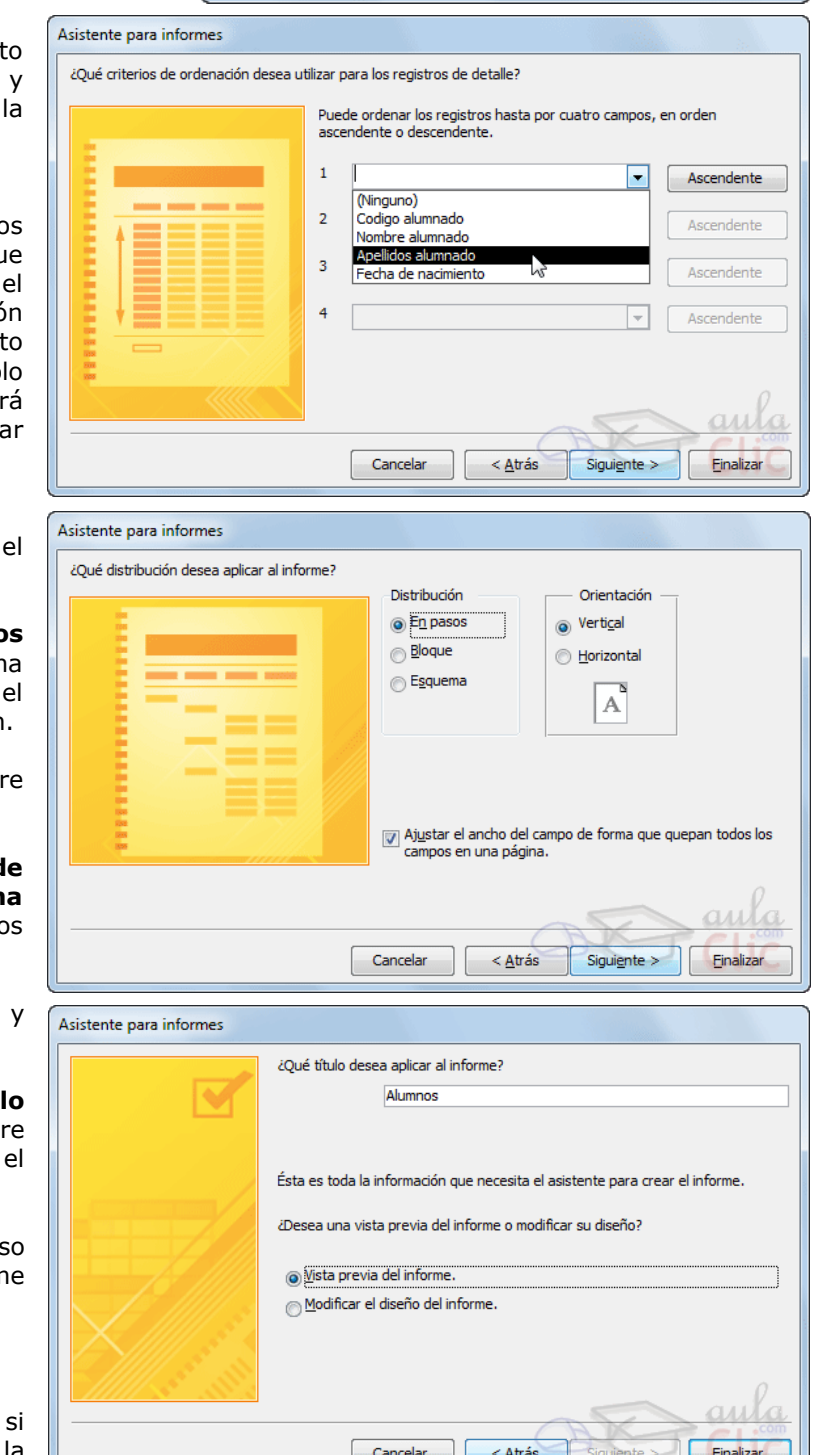

podremos modificar el aspecto del informe.

## **LA VISTA DISEÑO DE INFORME**

La vista diseño es la que nos permite definir el informe, en ella le indicamos a Access cómo debe presentar los datos del origen del informe, para ello nos servimos de los controles que veremos más adelante de la misma forma que definimos un formulario.

Para abrir un informe en la vista diseño debemos seleccionarlo en el **Panel de navegación** y

elegir **en la unión de la contextual**, si el imforme ya está abierto en otra vista podemos también seleccionar la **Vista Diseño** de la pestaña **INICIO**.

Nos aparece la ventana diseño:

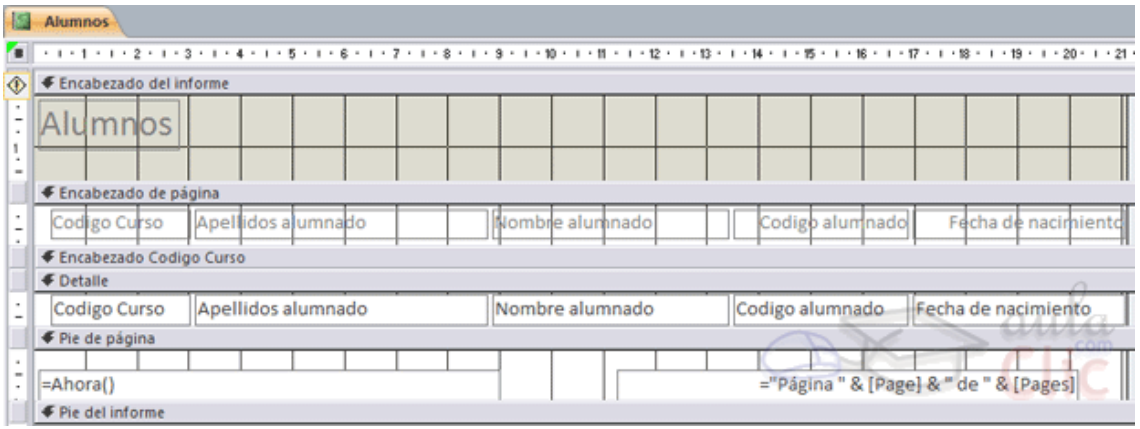

- El área de diseño consta normalmente de **cinco secciones**:
	- El **Encabezado del informe** contendrá la información que se ha de indicar únicamente al principio del informe, como su título.
	- El **Encabezado de página** contendrá la información que se repetirá al principio de cada página, como los encabezados de los registros, el logo, etc.
	- **Detalle** contiene los registros. Deberemos organizar los controles para un único registro, y el informe será el que se encargue de crear una fila para cada uno de los registros.
	- El **Pie de página** contendrá la información que se repetirá al final de cada página, como la fecha del informe, el número de página, etc.
	- El **Pie de informe** contendrá la información que únicamente aparecerá al final del informe, como el nombre o firma de quien lo ha generado.

Podemos **eliminar los encabezados y pies** con las opciones **encabezado o pie de página** y **encabezado o pie de página del informe** que encontrarás en el menú contextual del informe que aparece cuando haces clic derecho sobre cualquier sección del informe. Al hacerlo, se eliminarán todos los controles definidos en esas secciones. Eligiendo otra vez la misma opción, volverán a aparecer las secciones pero vacías.

Si quieres que en una determinada impresión del informe no aparezca una de las secciones pero no quieres eliminar los controles de la misma, puedes **ocultar la sección**. Para ello cambia su propiedad **Visible** a *Sí* o a *No* según te convenga en su **Hoja de Propiedades**. Para acceder a la **Hoja de propiedades**, en la pestaña **Diseño** > grupo **Herramientas** tienes el botón **Hoja de Propiedades**, se abrirá la hoja de propiedades del elemento seleccionado en ese momento, para ver las propiedades de otra sección abre el desplegable **Tipo de selección: Sección**, y elige la sección (Encabezado, Detalle, o la que quieras). Los cambios no se observarán

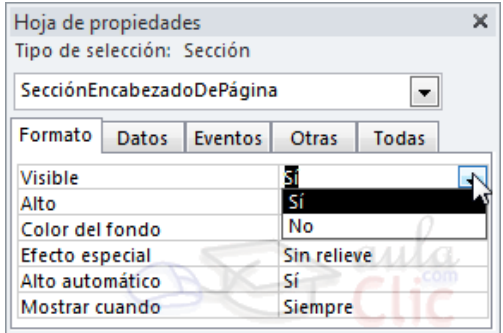

directamente en la vista diseño, sino en la **Vista preliminar** de la impresión o en la **Vista informes**.

 Alrededor del área de diseño tenemos las **reglas** que nos permiten medir las distancias y los controles, también disponemos de una **cuadrícula** que nos ayuda a colocar los controles dentro del área de diseño.

Podemos ver u ocultar las reglas o cuadrícula desde el menú contextual del informe.

## **LA VENTANA VISTA PRELIMINAR**

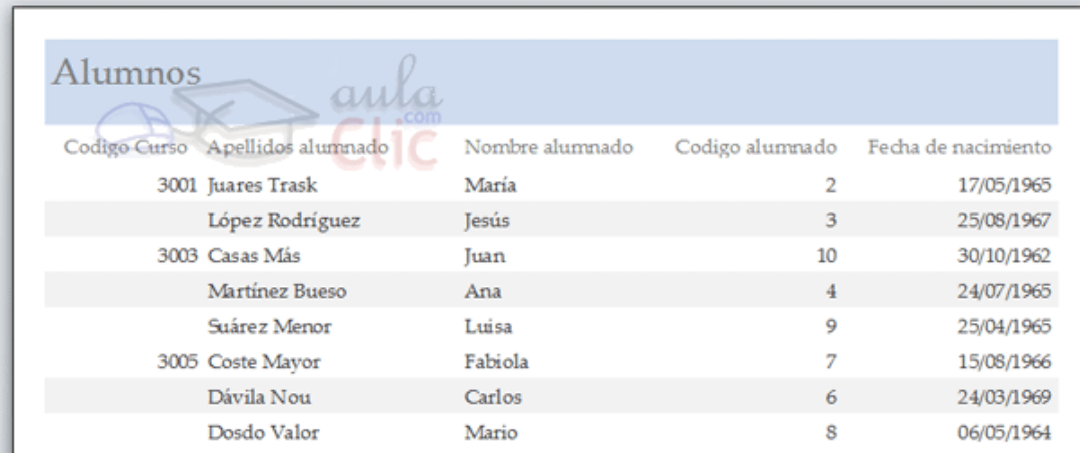

En esta ventana vemos el informe tal como saldrá en la impresora. Observa cómo se distingue la agrupación por código de curso.

Para pasar por las distintas páginas tenemos en la parte inferior izquierda una **barra de desplazamiento por los registros** con los botones que ya conocemos para ir a la primera página, a la página anterior, a una página concreta, a la página siguiente o a la última página.

En la parte superior tenemos una nueva y única pestaña, la pestaña **Vista preliminar**, con iconos que nos ayudarán a ejecutar algunas acciones.

Es posible que veas los botones de forma distinta, ya que si la ventana de Access no es lo suficiente ancha van desapareciendo las leyendas y los botones, puedes hacer la prueba ampliando y reduciendo el ancho de la ventana verás que la barra se va transformando.

- Los botones del grupo **Zoom** permiten, tanto aproximar y alejar el informe, como elegir cuántas páginas quieres ver a la vez:  $\boxed{\equiv}$  Una página ,  $\boxed{\equiv}$  Dos páginas una junta a la otra; o **Más páginas**  $\boxed{\equiv}$  Más páginas  $\sim$ pudiendo elegir entre las opciones 4, 8 o 12. Cuantas más páginas visualices, más pequeñas se verán, pero te ayudará a hacerte una idea del resultado final.
- El grupo **Diseño de página** permite cambiar la orientación del papel para la impresión y acceder a la configuración de la página.
- El grupo **Tamaño de página** permite cambiar el **Tamaño** del papel, los **Márgenes** y la opción **Imprimir sólo datos** elimina las cabeceras y etiquetas.
- Las opciones de **Datos** las veremos más adelante. Permiten la exportación de datos a otros formatos como Excel, PDF o XPS.

Ya sólo nos queda elegir si queremos **Imprimir** o si queremos **Cerrar la vista preliminar** para continuar editando el informe.

 Recuerda que la **Vista preliminar** es muy importante. No debes comprobar únicamente la primera página, sino también las siguientes. Esto cobra especial importancia en caso de que nuestro informe sea demasiado ancho, ya que el resultado podría ser similar al que se muestra en la imagen:

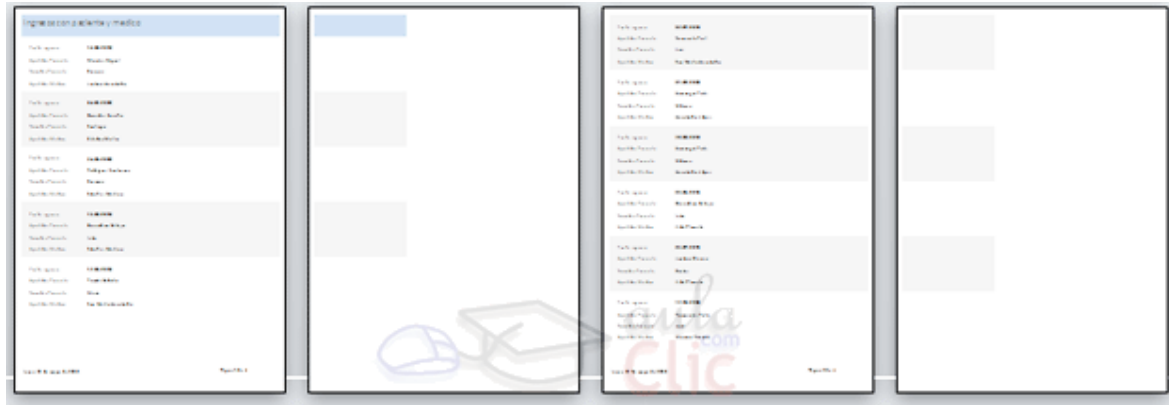

Si un registro es demasiado ancho, nuestro informe requerirá el doble de folios y será menos legible.

En esos casos, deberemos valorar si es necesario utilizar una orientación **Horizontal** de la hoja o si es más conveniente estrechar la superficie del informe o sus controles.

Cuando, como en la imagen, nuestros registros realmente no ocupen mucho y lo que se vaya de madre sea uno de los controles que introduce Access automáticamente (como el contador de páginas), lo más sencillo es mover o reducir el control. También será conveniente estrechar controles cuando veamos que realmente se les ha asignado un espacio que no utilizarán nunca (por ejemplo si el código de cliente está limitado a 5 caracteres y se le dedica un espacio en que caben 30).

## **INFORMACIÓN (INCLUÍDA EN ESTE DOCUMENTO EDUCATIVO) TOMADA DE:**

## **Sitios web:**

- **1.** https://www.aulaclic.es/access-2016/t\_6\_1.htm
- **2.** https://www.aulaclic.es/access-2016/a\_6\_1\_1.htm
- **3.** https://www.aulaclic.es/access-2016/b\_6\_1\_1.htm
- **4.** https://www.aulaclic.es/access-2016/t\_6\_2.htm
- **5.** https://www.aulaclic.es/access-2016/t\_6\_3.htm
- **6.** https://www.aulaclic.es/access-2016/t\_7\_1.htm
- **7.** https://www.aulaclic.es/access-2016/t\_7\_2.htm
- **8.** https://www.aulaclic.es/access-2016/t\_7\_4.htm
- **9.** https://www.aulaclic.es/access-2016/a\_7\_4\_1.htm
- **10.** https://www.aulaclic.es/access-2016/t\_7\_5.htm
- **11.** https://www.aulaclic.es/access-2016/t\_7\_6.htm
- **12.** https://www.aulaclic.es/access-2016/t\_7\_7.htm
- **13.** https://www.aulaclic.es/access-2016/t\_11\_1.htm **14.** https://www.aulaclic.es/access-2016/t\_11\_2.htm
- **15.** https://www.aulaclic.es/access-2016/t\_11\_3.htm
- **16.** https://www.aulaclic.es/access-2016/t\_11\_6.htm
- **17.** https://www.aulaclic.es/access-2016/t\_12\_1.htm
- **18.** https://www.aulaclic.es/access-2016/t\_12\_2.htm
- **19.** https://www.aulaclic.es/access-2016/t\_12\_3.htm
- **20.** https://www.aulaclic.es/access-2016/t\_12\_4.htm
- **21.** https://www.aulaclic.es/access-2016/t\_12\_7.htm